# **TDP-244/ TDP-245/ TDP-245 Plus/ TDP-247/ TDP-345** 系列

熱感式條碼印表機

使用手冊

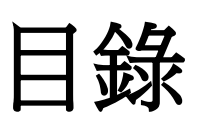

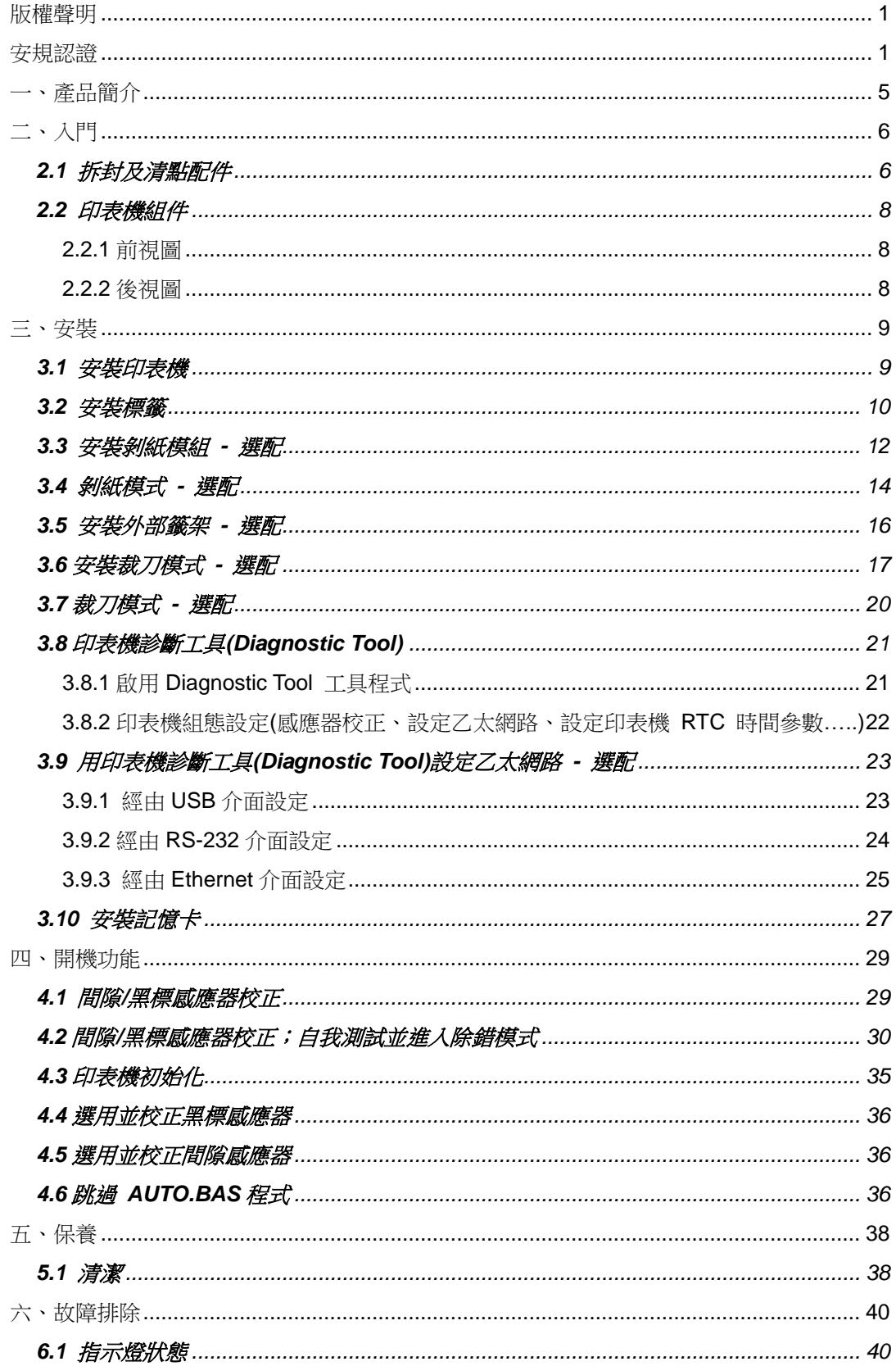

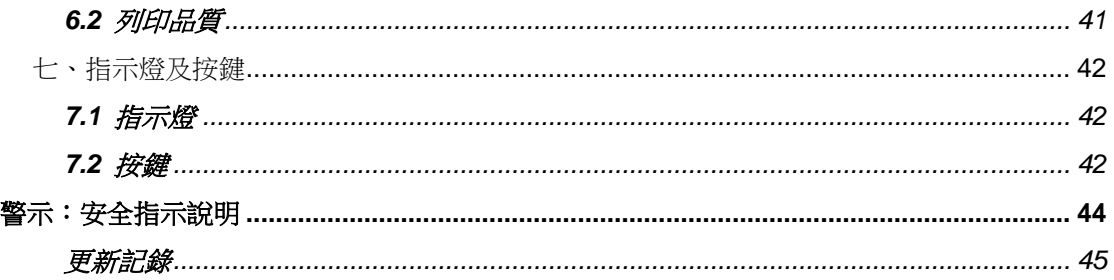

# <span id="page-3-0"></span>版權聲明

本文件所收錄之資訊如有更動本公司不再另行通知。 本文件中的內容之版權屬於鼎翰科技股份有限公司所有,除非版權法允許的部分 否則未經鼎翰科技股份有限公司同意,不得翻譯、複製或修改文件中內容。 本產品所屬的程式部分亦受到版權法保護,版權所有不得侵犯;未得到鼎翰科技 股份有限公司的書面同意,任何人不得修改、翻譯或重製這些程式。

# <span id="page-3-1"></span>安規認證

CE Class B:

EN55022: 1998+A1: 2000+A2: 2003

EN55024: 1998+A1: 2001+A2: 2003 IEC 61000-4 Series

EN61000-3-2: 2006 & EN61000-3-3: 1995+A1: 2001

FCC Part 15, Class B

UL, CUL

C-Tick:

CFR 47, Part 15/CISPR 22 3rd Edition: 1997, Class B ANSI C63.4: 2003 Canadian ICES-003 TÜ V/Safety: EN60950: 2000

Wichtige Sicherheits-Hinweise

- 1. Bitte lesen Sie diese Hinweis sorgfältig durch.
- 2. Heben Sie diese Anleitung fűr den späteren Gebrauch auf.
- 3. Vor jedem Reinigen ist das Gerät vom Stromentz zu trennen. Verwenden Sie keine Flüssig-oder Aerosolreiniger. Am besten eignet sich ein angefeuchtetes Tuch zur Reinigung.
- 4. Die Netzanschluß-Steckdose soll nahe dem Gerät angebracht und leicht zugänglich sein.
- 5. Das Gerät ist vor Feuchtigkeit zu schűtzen.
- 6. Bei der Aufstellung des Gerätes ist auf sicheren Stand zu achten. Ein Kippen oder Fallen könnte Beschädigungen hervorrufen.
- 7. Beachten Sie beim Anschluß ans Stromnetz die Anschlußwerte.
- 8. Dieses Gerät kann bis zu einer Außentemperatur von maximal 40℃ betrieben werden.

(CAUTION: Danger of explosion if battery is incorrectly replaced. Replace only with the same or equivalent type recommended by the manufacturer. Dispose of used batteries according to the manufacturer instructions.)

"ORSICHT"

Explosionsgetahr bei unsachgemen Austausch der Batterie. Ersatz nur durch denselben oder einem vom Hersteller empfohlenem nlichen Typ. Entsorgung gebrauchter Batterien nach Angaben des Herstellers.

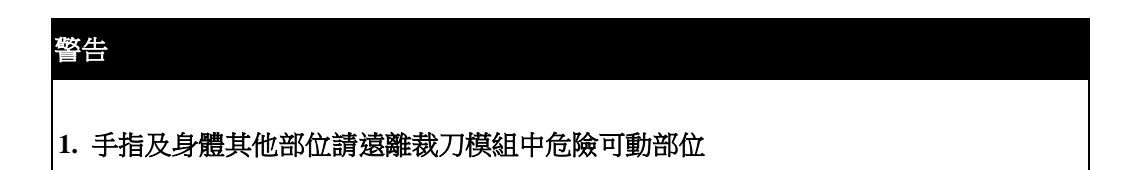

B 급기기 (가정용 정보통신기기)

이 기기는 가정용으로 전자파 적합등록을 한 기기로서 주거지역에서는 물론 모든 지역에서 사용할 수 있습니다.

#### **Important safety instructions:**

1. Read all of these instructions and keep them for later use.

- 2. Follow all warnings and instructions on the product.
- 3. Disconnect the power plug from the AC outlet before cleaning or if fault happened. Do not use liquid or aerosol cleaners. Using a damp cloth is suitable for cleaning.
- 4. The mains socket shall be installed near the equipment and easily accessible.
- 5. The unit must be protected against moisture.
- 6. Ensure the stability when installing the device, Tipping or dropping could cause damage.
- 7. Make sure to follow the correct power rating and power type indicated on marking label provided by manufacture.
- 8. Please refer to user manual for maximum operation ambient temperature.

#### 重要安全說明:

- 1. 閱讀所有這些說明,並保留以備未來使用。
- 2. 按照產品上的所有警告和說明進行操作。
- 3. 在清潔前或發生故障時, 拔除電源插頭與交流電源插座的連接。 不要使用液體或噴霧清潔劑。建議使用濕布清潔。
- 4. 電源插座應安裝在設備附近及方便使用處。
- 5. 本機器必須防止潮濕。
- 6. 確保安裝設備時的穩定性,翻倒或跌落可能會導致設備損壞。
- 7. 確保按照製造商提供的標籤上標明之正確的額定功率和電源類型進行設定。

8. 請參考使用手冊以確認環境溫度的最大值。

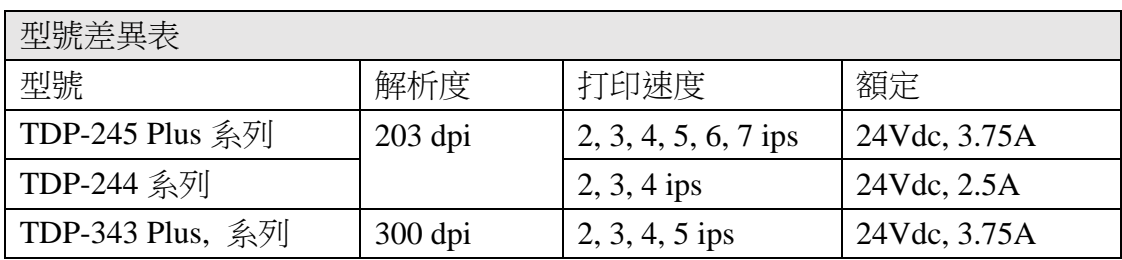

設備名稱 Equipment name:熱感式/熱轉式條碼印表機, 主型號(型式) Type designation (Type):TDP-247 系列

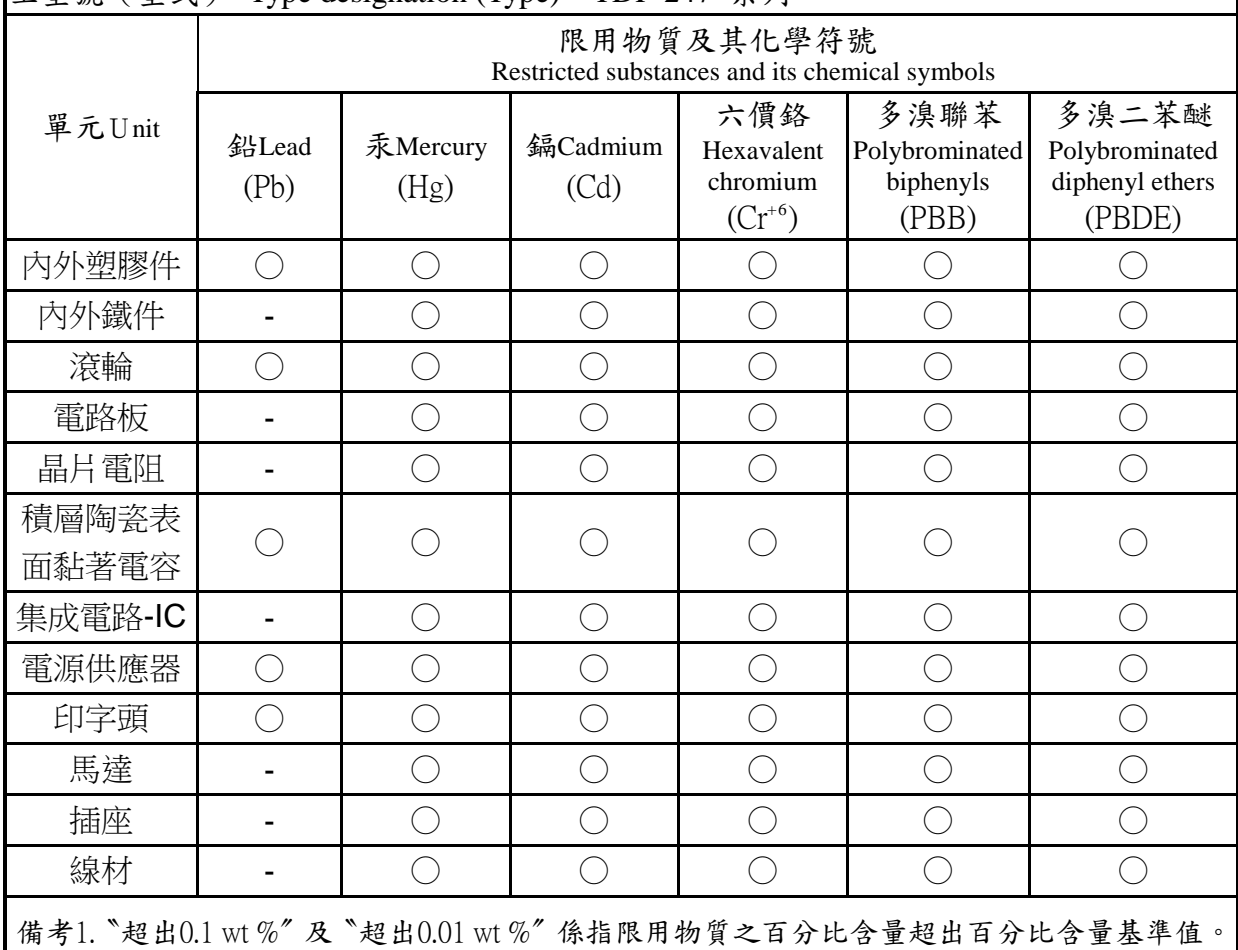

Note 1: "Exceeding 0.1 wt %" and "exceeding 0.01 wt %" indicate that the percentage content of the restricted substance exceeds the reference percentage value of presence condition.

備考2. 〝○〞係指該項限用物質之百分比含量未超出百分比含量基準值。

Note 2: "○" indicates that the percentage content of the restricted substance does not exceed the percentage of reference value of presence.

備考3. 〝一〞係指該項限用物質為排除項目。

Note 3: The "−" indicates that the restricted substance corresponds to the exemption.

# <span id="page-7-0"></span>一、產品簡介

感謝您購買本公司出品的 TDP-245/ TDP-245 Plus/ TDP-247/ TDP-345 系列熱感 式條碼印表機。這款桌上型印表機將以合理的經濟價位提供您安全可靠且高效能 的列印品質。標籤可以以文字或圖形的格式大範圍列印出。同時其的超強功能及 操作簡便的特性,是熱感式條碼印表機同級中,您的最佳選擇。

TDP-245/TDP-245 Plus/ TDP-247/ TDP-345 系列印表機提供熱感列印方式。列印 速度可調整在每秒 2.0、3.0、4.0、 5.0、6.0 或 7.0 英吋。可使用多種印刷材 質,包括紙卷、紙切片及摺頁的標籤。除此之外,印表機內建常用的一維及二維 條碼、一種 TTF 字型和八組不同尺寸的英數字型並支援 4 種不同角度列印方向。 透過放大的功能,字體可以做放大的變化。因此,您可以在短時間內大幅提昇標 籤印製的效率。

#### 機種規格**,** 配件**,** 零件及程式內容以實機為主,如有變更,恕不另行通知

# <span id="page-8-0"></span>二、入門

本印表機業經特殊包裝以抵抗運輸途中可能產生的損害。然而鑑於印表機於運輸 途中仍可能受到意想不到的損害,於收到印表機時,請仔細檢查包裝及印表機裝 置。萬一有明顯的損傷,請直接接洽販售經銷商指明損傷的程度。若有需要,請 保留包裝材以便郵寄印表機。

### <span id="page-8-1"></span>2.1 拆封及清點配件

當您收到您的條碼印表機之後,請將其置放於乾淨、平穩的桌面上,小心地 拆開印表機的包裝材料。清點是否包含以下的物品:

- 印表機一台
- 光碟片一片
- 紙卷軸(1"軸心)一個
- 紙卷軸檔板兩片
- 紙卷軸櫬套 1.5"兩個
- USB 傳輸線一條
- 電源供應器一個
- 電源線一條
- 快速安裝指南一份

### 經銷商選配:

- 剝紙面板組
- 裁刀組

全切裁刀 : 紙張厚度限制 0.06 to 0.19mm 紙張厚度 : 0.19mm

半切裁刀 : 紙張厚度限制: 0.06~0.12mm

#### 備註**:** 除了不沾膠裁刀外**,** 所有 **TSC** 裁刀組皆不可切於含背膠的標籤上

- 內接式乙太網路模組
- 內建式網路連接模組印表機伺服器(工廠選配)

### 使用者選配:

- 鍵盤組 (KP-200, KU-007 系列)
- 外部紙卷架 (O.D. 214 mm with 1" or 3" core)
- 外接式乙太網路模組
- 外接式無線網路模組
- 接觸式 CCD 條碼掃瞄器
- <span id="page-9-0"></span>■ 遠距雷射條碼掃瞄器

## 2.2 印表機組件

#### <span id="page-10-0"></span>2.2.1 前視圖

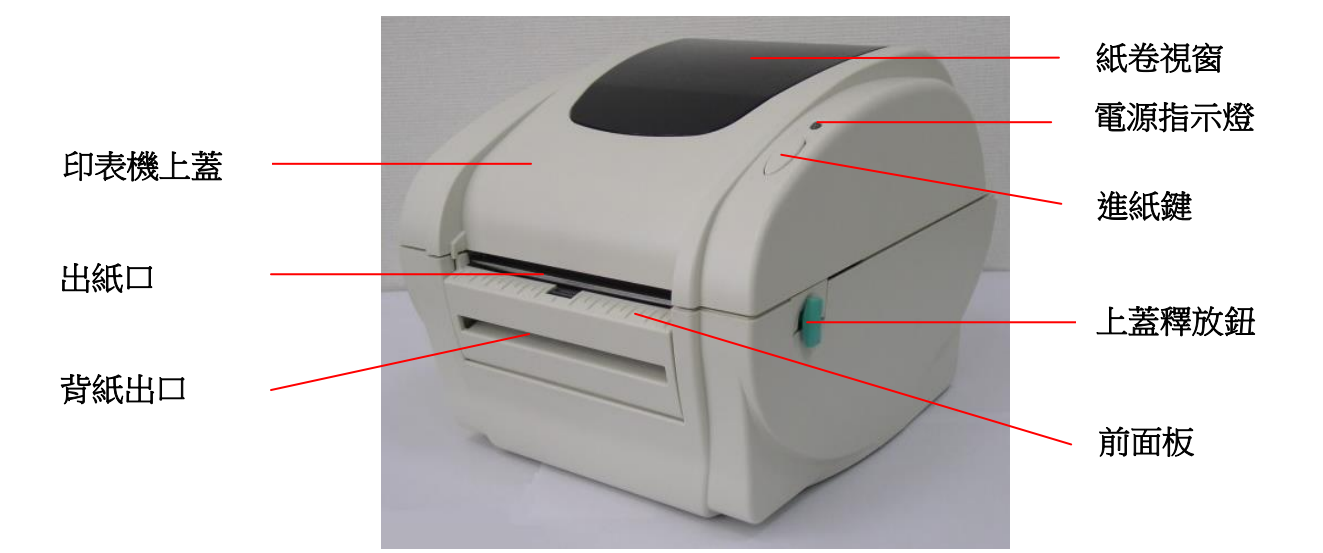

<span id="page-10-1"></span>2.2.2 後視圖

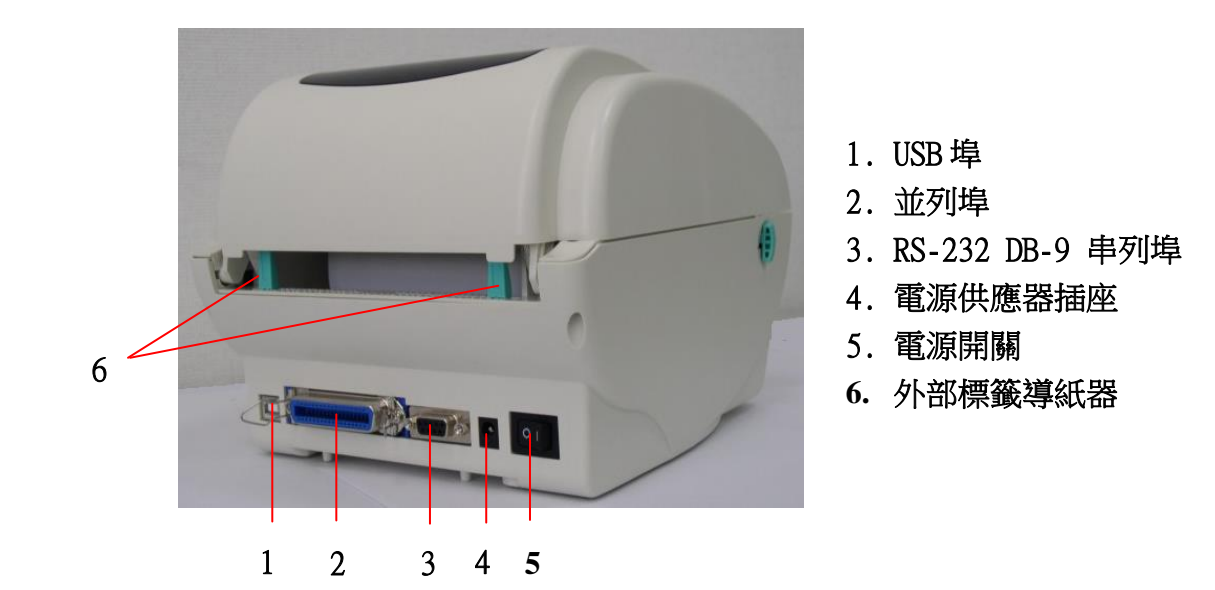

注意**:** 圖片中印表機的傳輸介面會依據您所購買的機種類型而有所差異,實際傳輸介面請參考產 品型錄規格。

## <span id="page-11-0"></span>三、安裝

### <span id="page-11-1"></span>3.1 安裝印表機

- 1. 請將印表機放置在平穩的表面上,並確認電源呈關閉狀態。
- 2. 將一端並列埠電纜線、串列埠電纜線或USB電纜線插入印表機後方插槽,再將 電纜線的另一端接入電腦相對應的適當插槽。
- 3. 將電源線插入印表機後方電源插槽,再將另一端插入交流電插座。

注意: 將電源線插入印表機後方電源插槽時請確認印表機電源開關是呈關閉 狀態

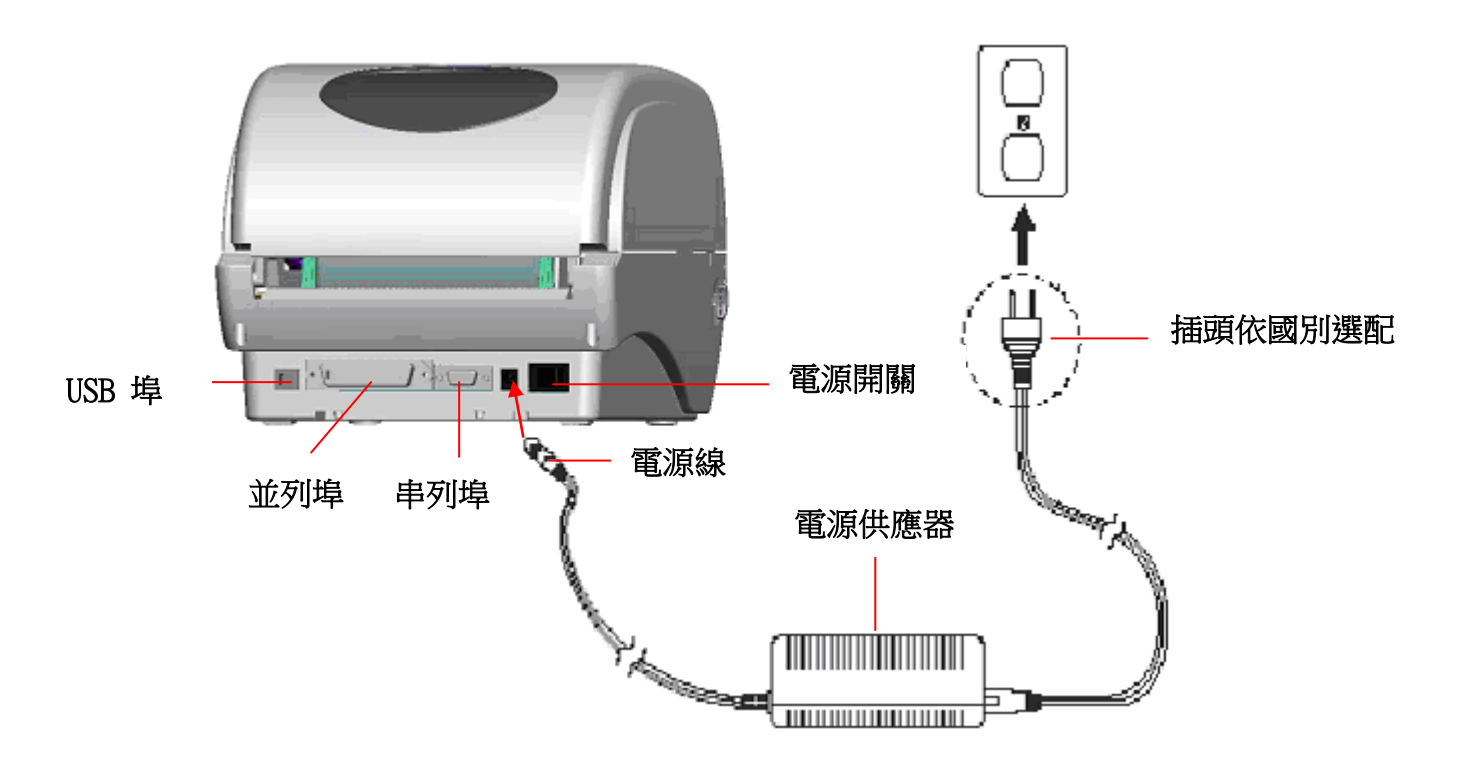

### <span id="page-12-0"></span>3.2 安裝標籤

1. 將紙卷軸穿入紙卷,並插入紙卷軸櫬套。(\*如果您所使用的紙卷,其軸心為 1 英吋,請將 1.5"紙卷軸櫬套取下,直接用紙卷軸即可。)

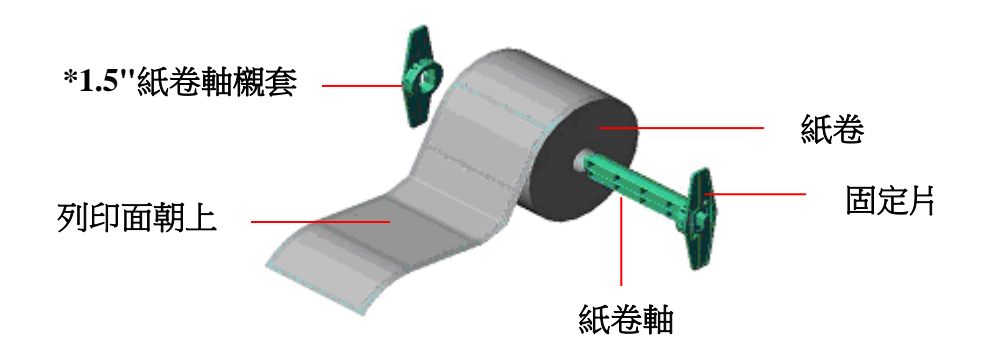

- 2. 雙手向前推**上蓋釋放鈕**以打開印表機上蓋。
- 3. 將標籤卷正放置在標籤架上。(列印面朝上)
- 4. 將標籤穿過導紙器中,再將標籤拉過橡膠滾輪上方。
- 5. 轉動旋鈕使導紙器與標籤同寬且輕微接觸。

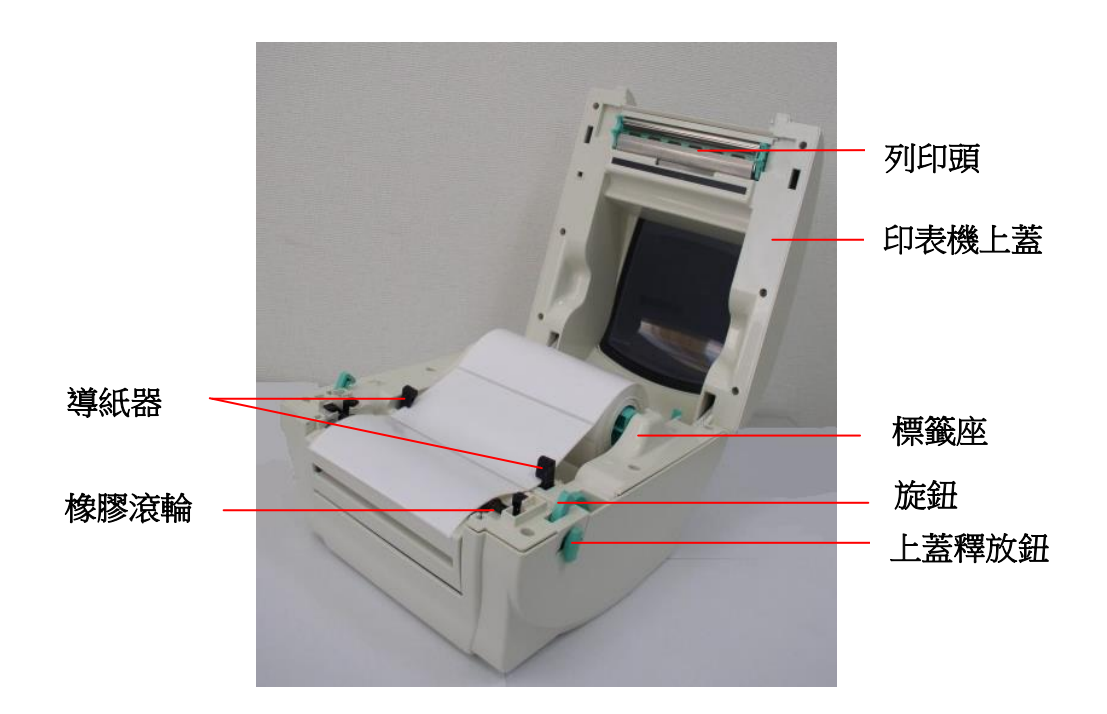

#### 6. 蓋上印表機上蓋。

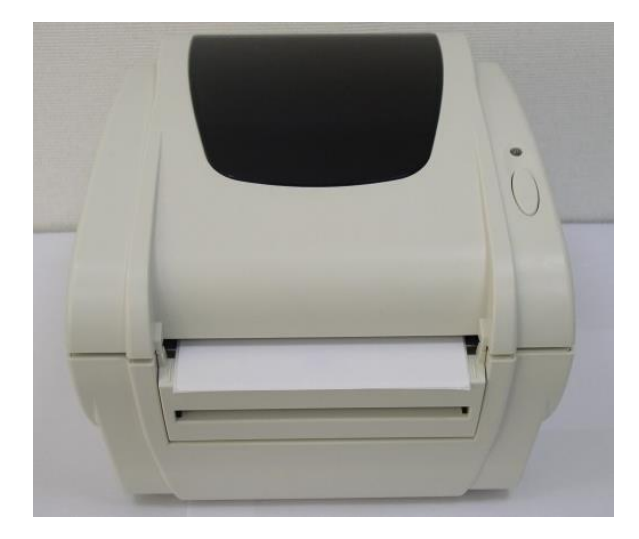

注意**:** 

<span id="page-13-0"></span>為避免列印品質不良,請確實將印表機上蓋關緊 請參見操作短片於 **[TSC YouTube](http://www.youtube.com/tscautoid)** 或驅動程式光碟

# 3.3 安裝剝紙模組 - 選配

- 1. 雙手向前推上蓋釋放鈕以打開印表機上蓋。
- 2. 使用螺絲起子取出在下層內蓋的六顆螺絲。

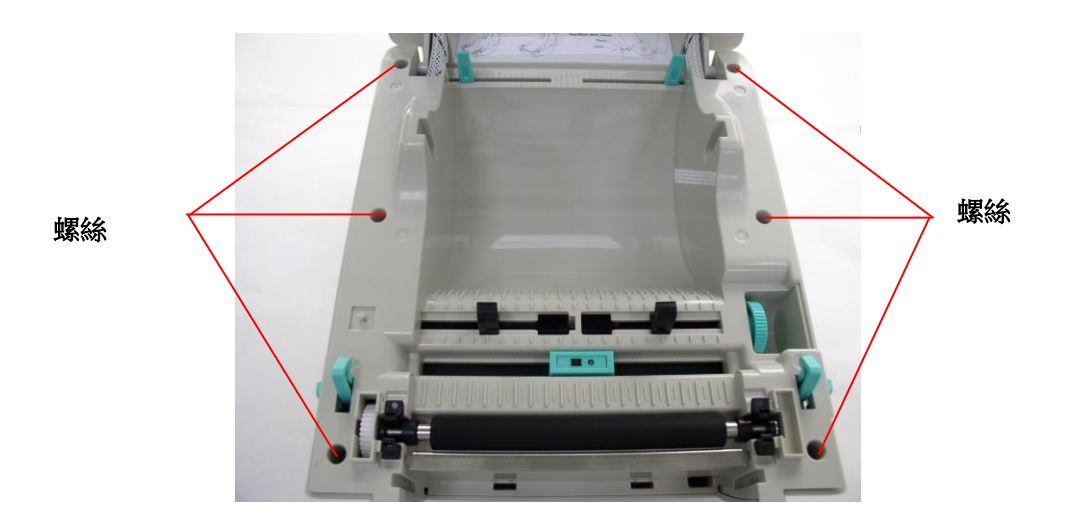

- 3. 翻轉印表機,使底部朝上。
- 4. 使用螺絲起子取出在機器底部的三顆螺絲。

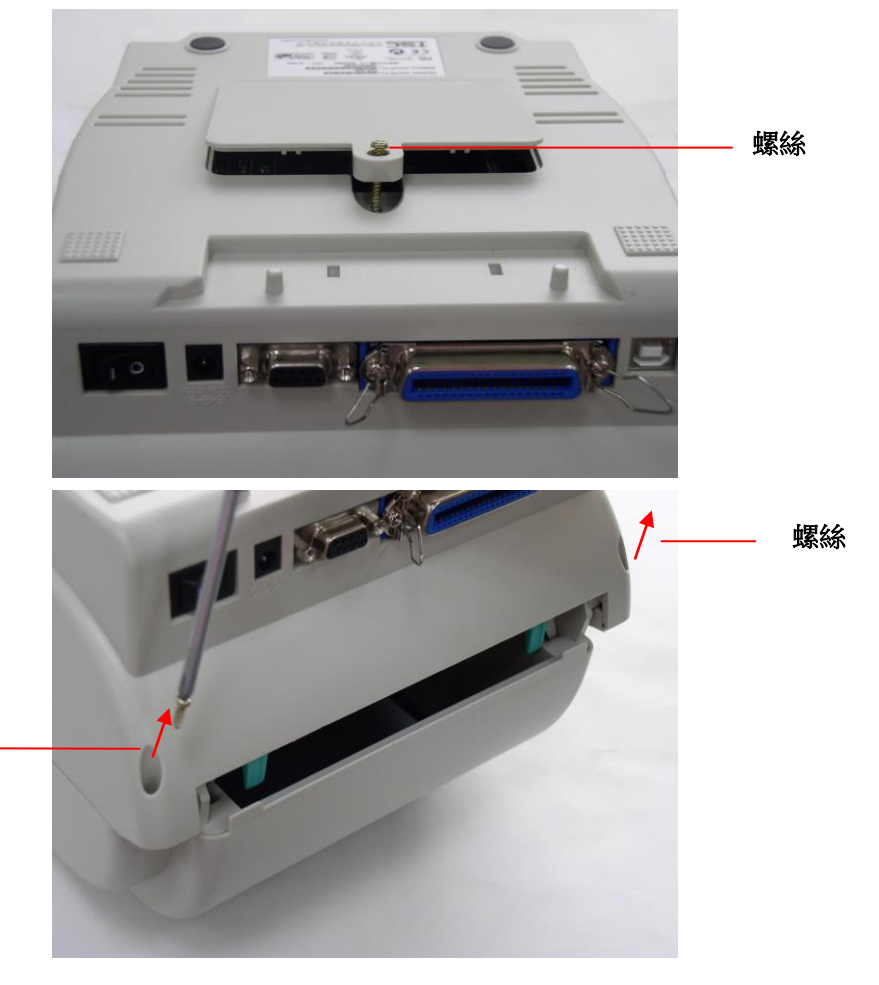

螺絲

5. 左手按住下蓋,右手向上提使下層內蓋與下蓋分離。

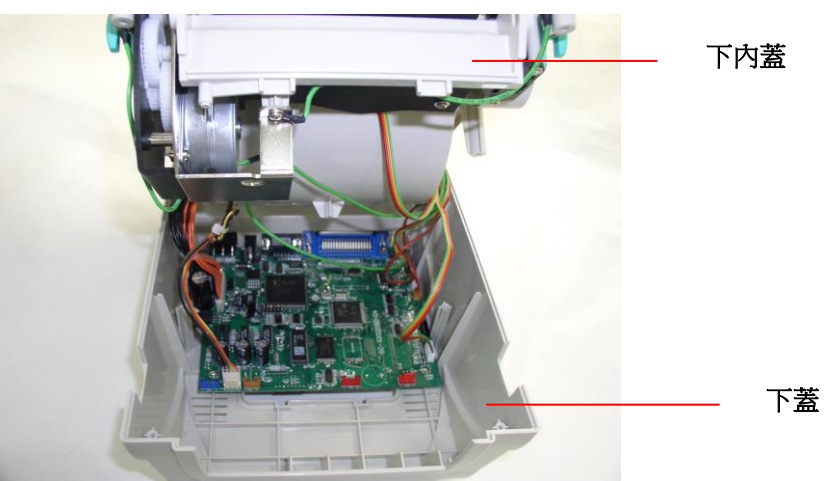

6. 將線材穿過下內蓋前方的凹槽,剝紙電纜線插入印表機主機板上的 JP17 (TDP-245) / JP19 (TDP-245 Plus/ TDP-247/ TDP-345) 插槽,並放置妥 當。之後,置回下內蓋並將剝紙模組安裝於下內蓋的卡勾中。(請參見下圖)

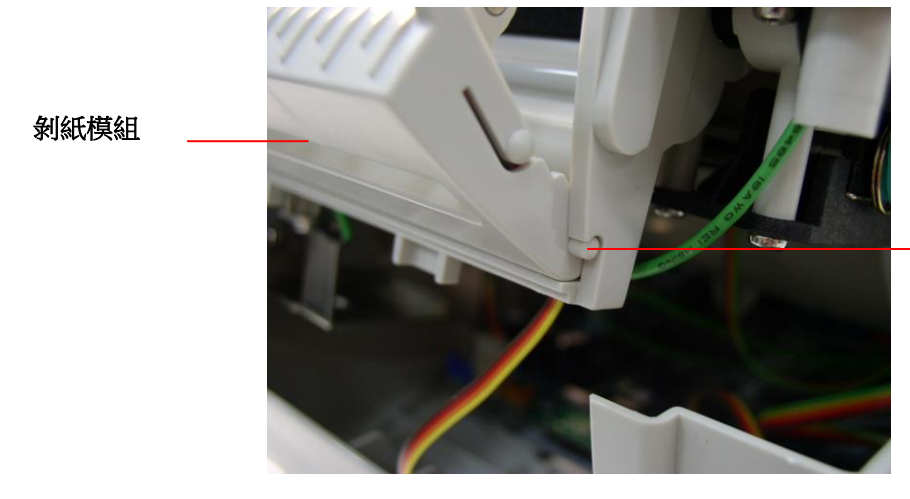

先安裝一邊**,**再安裝另

一邊

7. 將印表機上蓋安裝回去。

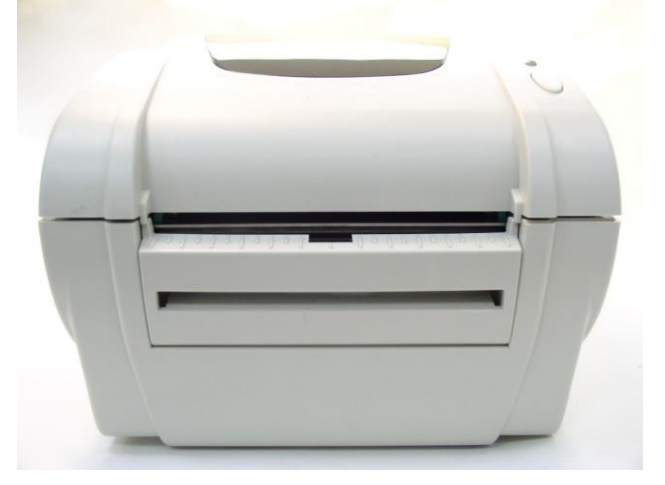

# <span id="page-16-0"></span>3.4 剝紙模式 - 選配

1. 將剝紙器拉開。

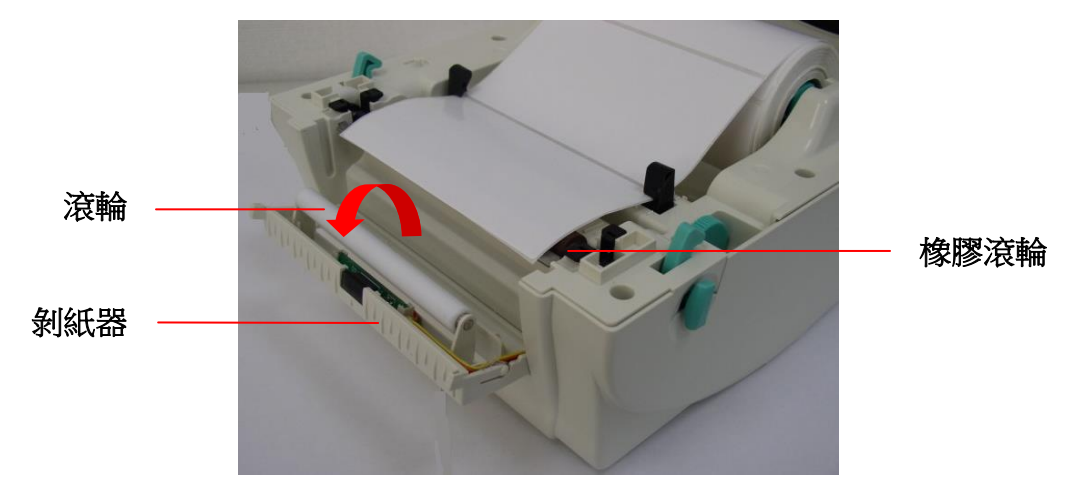

- 2. 將標籤穿過導紙器中,再將標籤拉過橡膠滾輪上方。
- 3. 將標籤穿過滾輪下方的背紙出口。
- 4. 轉動旋鈕使導紙器與標籤同寬且輕微接觸。

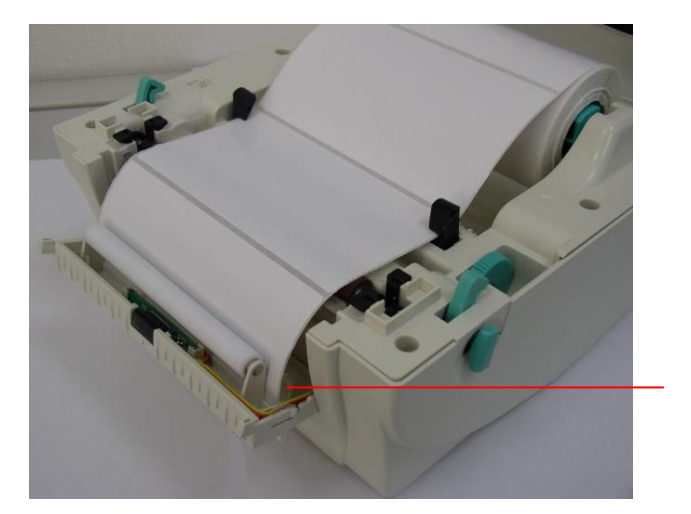

背紙出口

- 5. 闔上剝紙器。
- 6. 蓋上印表機上蓋。

#### 備註**:**

請參見操作短片於 **[TSC YouTube](http://www.youtube.com/tscautoid)** 或驅動程式光碟

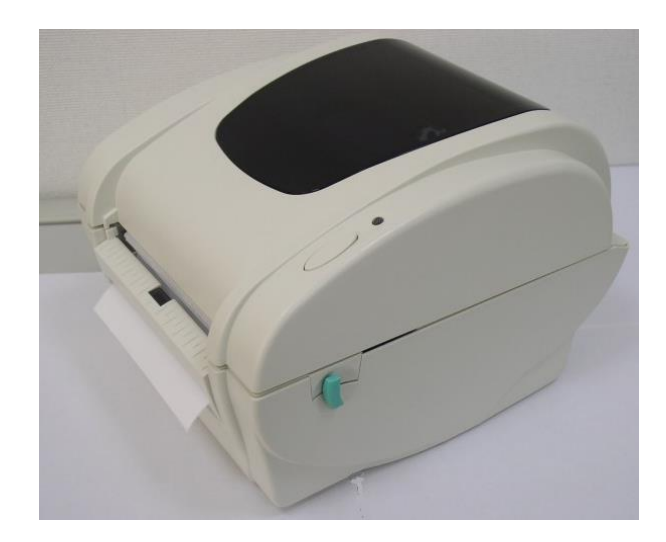

## <span id="page-18-0"></span>3.5 安裝外部籤架 - 選配

1. 將外部籤架固定在印表機底部。

2. 將標籤卷正放置在外部標籤架上。

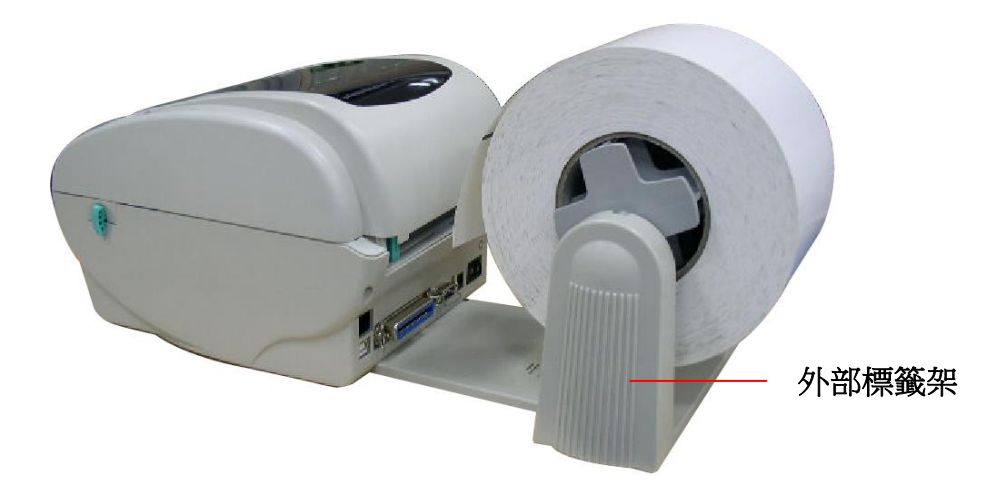

- 3. 雙手向前推上蓋釋放鈕以打開印表機上蓋。
- 4. 將標籤由外部進紙口穿過外部導紙器,導進印表機內部。

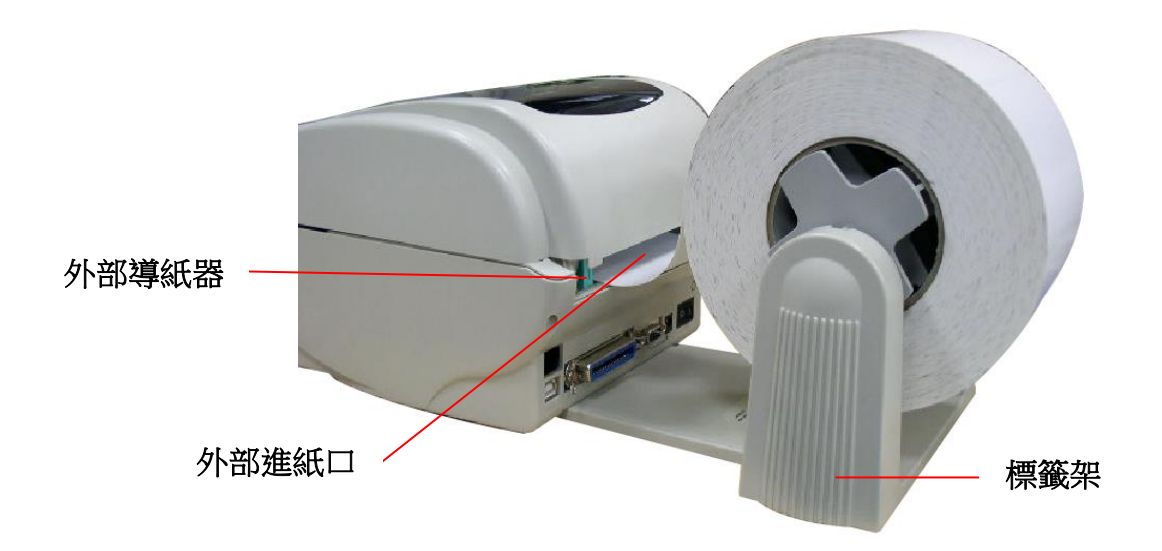

- 5. 將標籤穿過導紙器中,再將標籤拉過橡膠滾輪上方。
- 6. 轉動旋鈕使導紙器與標籤同寬且輕微接觸。
- 7. 蓋上印表機上蓋。

# <span id="page-19-0"></span>3.6 安裝裁刀模式 - 選配

- 1. 雙手向前推上蓋釋放鈕以打開印表機上蓋。
- 2. 輕壓前面板再向上抽拔出。
- 3. 使用螺絲起子取出在下層內蓋的六顆螺絲。

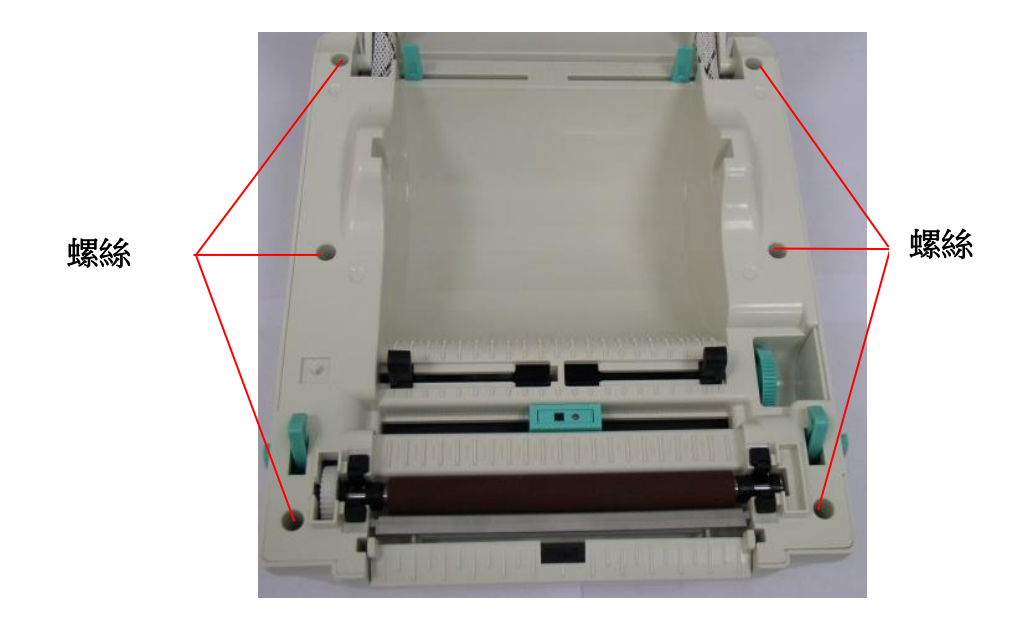

- 4. 翻轉印表機,使底部朝上。
- 5. 使用螺絲起子取出在底座的一顆螺絲。

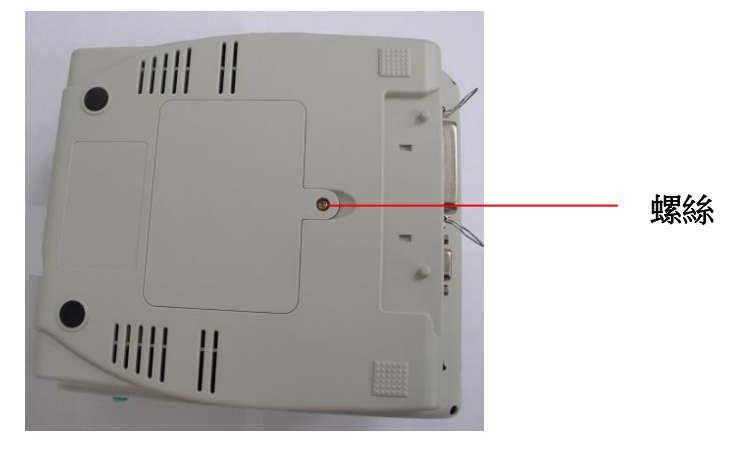

6. 把記憶卡蓋開啟,插入裁刀驅動 IC 於主機板 U14(TDP-245) / U30(TDP-245 Plus/ TDP-247/ TDP-345) 的插槽。

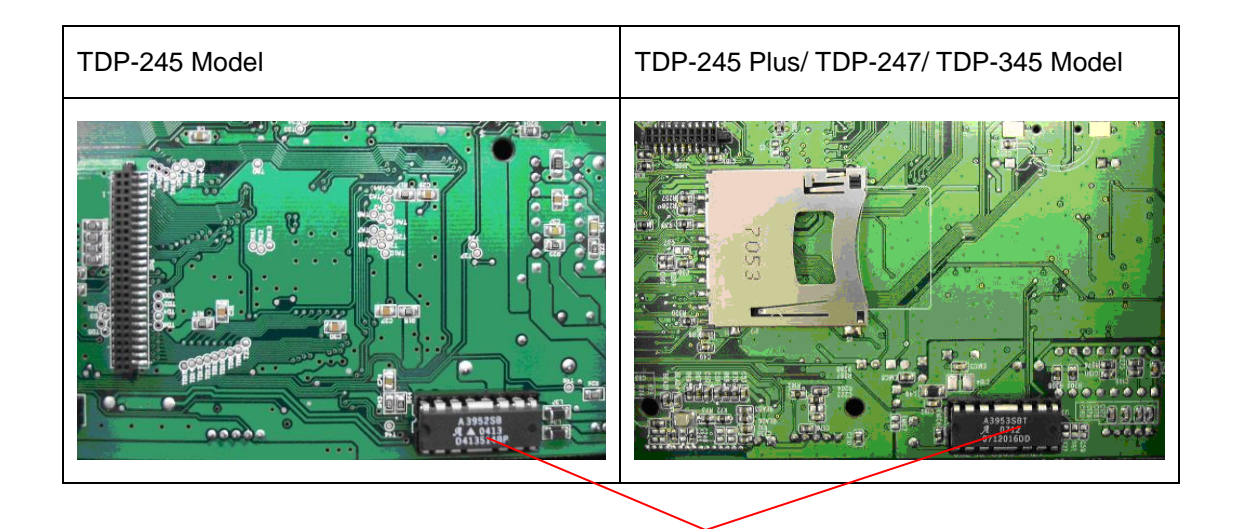

裁刀驅動 **IC**

#### 注意**:**

#### **Non-RoHS** 主機板使用 **A3952SB** 裁刀驅動 **IC RoHS** 主機板使用 **IC A3953SB** 裁刀驅動 **IC**

- 7. 左手按住下蓋,右手向上提使下層內蓋與下蓋分離。
- 8. 將電纜線穿過槽框。
- 9. 將裁刀電纜線插入印表機主機板上的 4-pin 插槽。

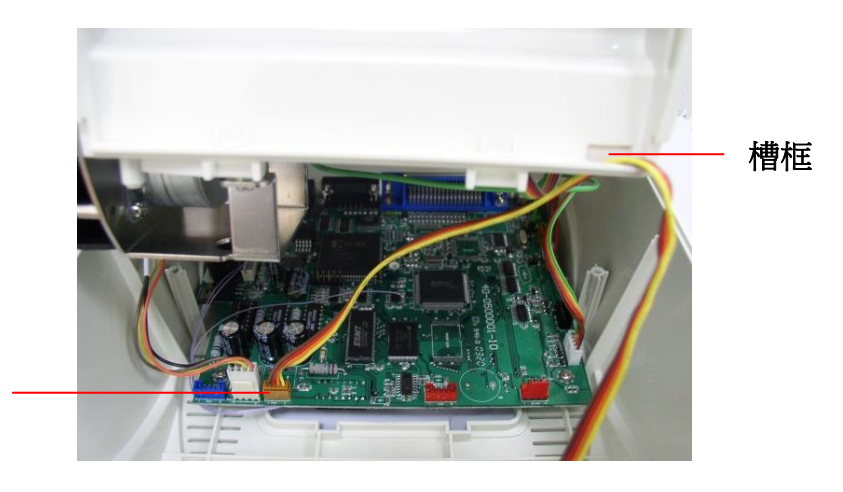

4-pin 插槽

- 10. 將下內蓋與下蓋密闔蓋上。
- 11. 使用螺絲起子將六顆螺絲鎖在下層內蓋上和一顆螺絲鎖在下蓋上。 12. 將裁刀對準兩邊卡槽,正放入印表機。

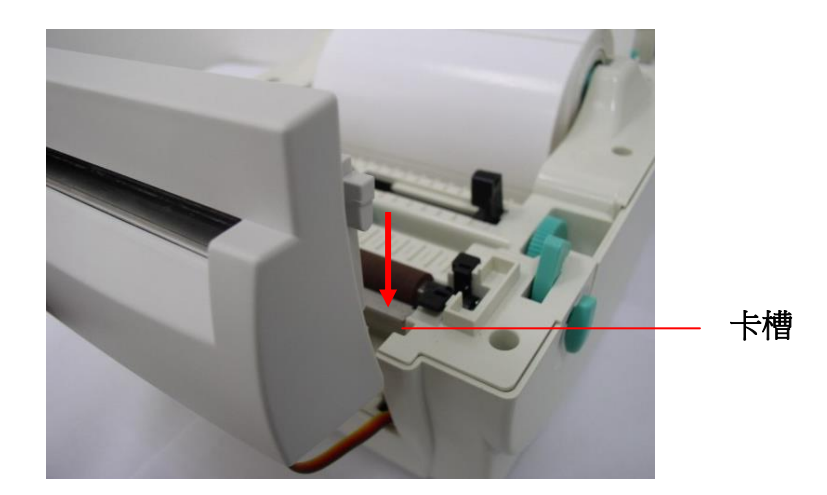

13.將印表機上蓋蓋好。

# <span id="page-22-0"></span>3.7 裁刀模式 - 選配

- 1. 雙手向前推上蓋釋放鈕以打開印表機上蓋。
- 2. 將紙卷軸穿入紙卷並插入紙卷軸櫬套。
- 3. 將標籤卷正放置在標籤架上。(列印面朝上)
- 4. 將標籤穿過導紙器中,再將標籤拉過橡膠滾輪上方。
- 5. 將標籤穿過裁刀出紙口。
- 6. 轉動旋鈕使導紙器與標籤同寬且輕微接觸。

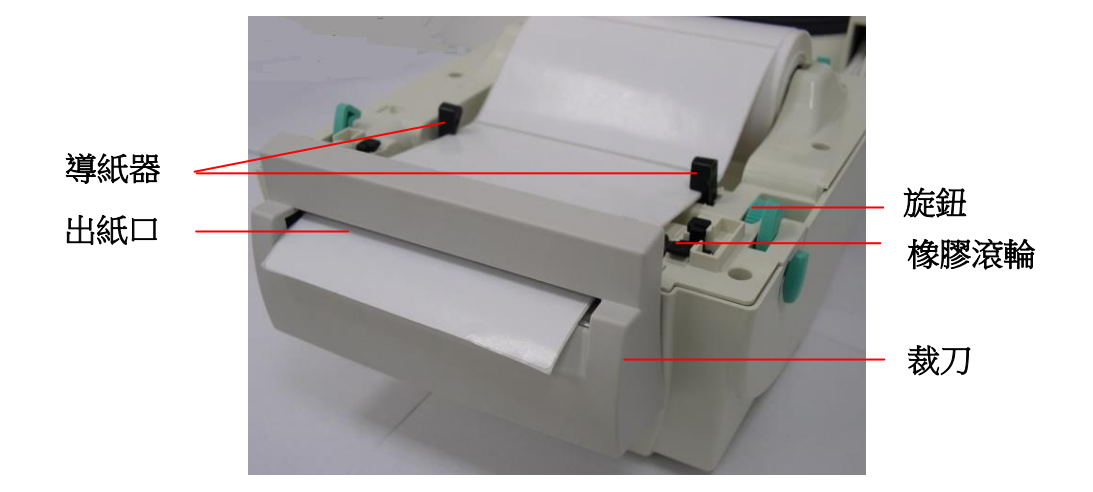

7. 蓋上印表機上蓋。

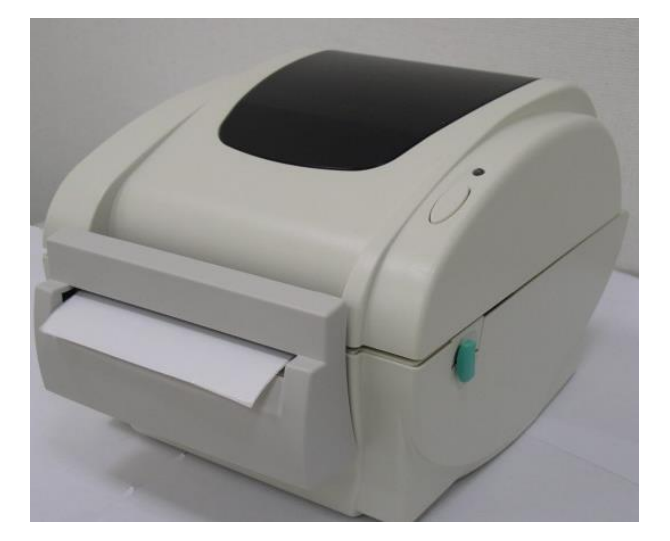

備註**:** 請參見操作短片於 **[TSC YouTube](http://www.youtube.com/tscautoid)** 或驅動程式光碟

## <span id="page-23-0"></span>3.8 印表機診斷工具(Diagnostic Tool)

Diagnostic Tool 是一方便使用的視窗界面的工具程式,透過該程式可查看目 前印表機的狀態及設定值,圖檔、程式、字型檔案的下載及韌體更新、產生 及下載點所需的點陣字型,指令傳送...等。藉由此工具程式,客戶能更容易 瞭解印表機的狀態及排除印表機使用上的問題。

#### 注意:此工具需配合印表機韌體 **V6.00** 以上版本方可使用。

#### <span id="page-23-1"></span>3.8.1 啟用 Diagnostic Tool 工具程式

1. 請將滑鼠游標移至 Diagnostic Tool 圖像 <>>
圖像 DiagToolexe<br/>
| 雙響滑鼠左鍵。

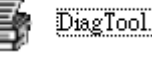

2. 開啟後主畫面可看到 4 個管理頁面( Printer Configuration/印表機組態設定、 File Manager/印表機檔案管理、Bitmap Font Manager/印表機點陣字下載管 理、Command Tool/指令傳送 )。

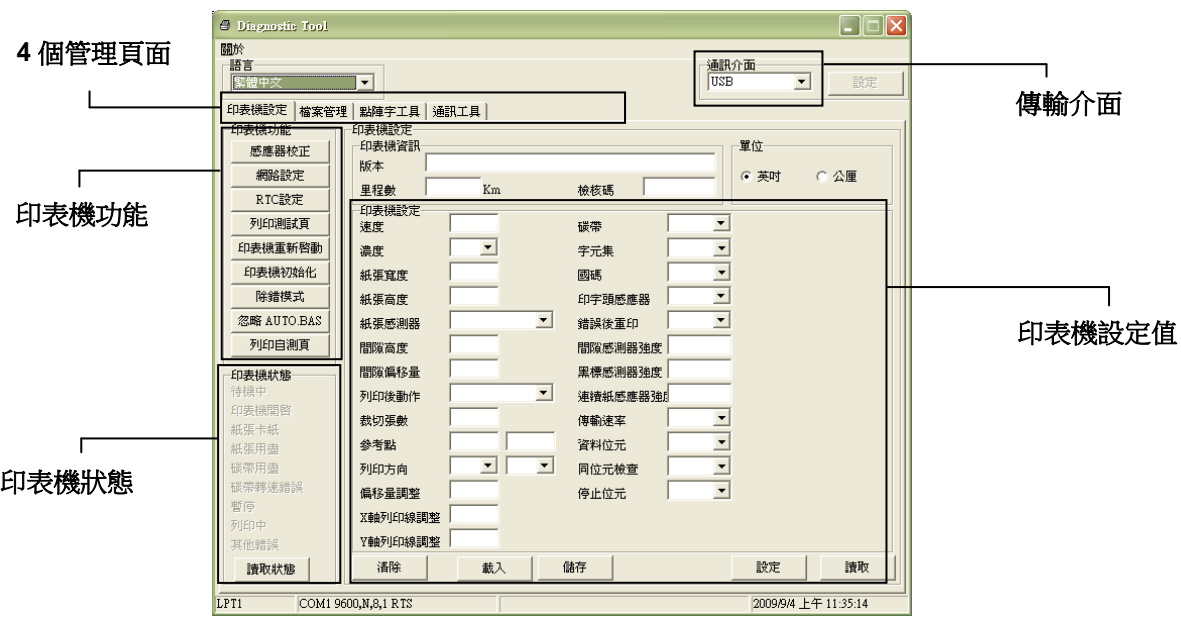

#### <span id="page-24-0"></span>3.8.2 印表機組態設定(感應器校正、設定乙太網路、設定印表機 **RTC** 時間參數**…..**)

- 1. 選取電腦與印表機之間的聯接介面。
- 2. 按下"印表機組態"中所欲做的功能設定。
- 3. 印表機組態設定管理頁面中的印表機功能簡介如下。

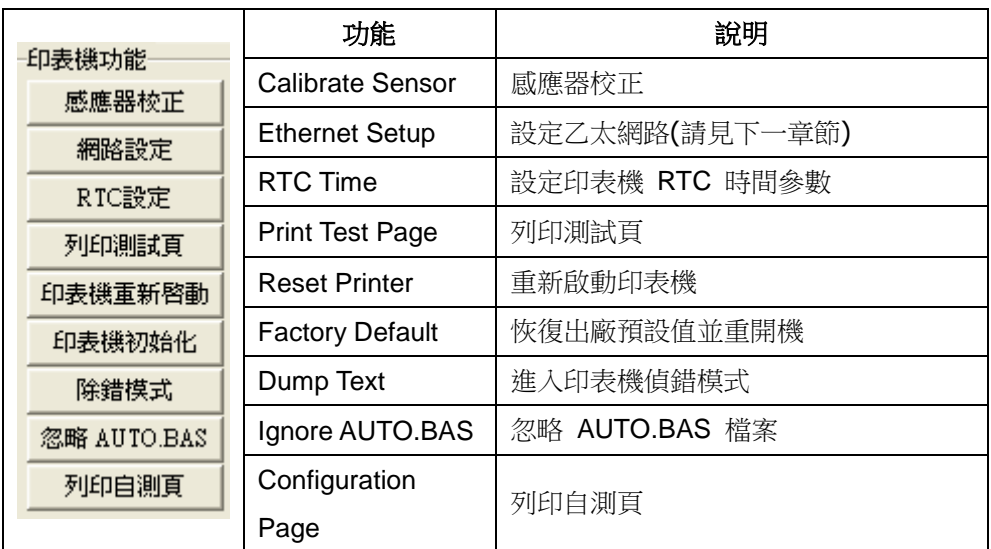

註**:** 若您需要更詳盡的資訊,請參見光碟片**\ Utilities** 資料夾中的 **Diagnostic utility quick start guide**

## <span id="page-25-0"></span>3.9 用印表機診斷工具(Diagnostic Tool)設定乙太網路 -

### 選配

此印表機診斷工具程式(Diagnostic Tool)附於隨機光碟 Utilities 資料夾中。使用 者可用此診斷工具(Diagnostic Tool)經由乙太網路透過 USB 或 RS-232 或 Ethernet 介面來設定。

### <span id="page-25-1"></span>3.9.1 經由 USB 介面設定

- 1. 連接 USB 線於印表機和電腦
- 2. 將印表機電源開啟
- 3. 於 圖示雙響滑鼠左鍵開啟印表機診斷工具程式 注意*:* 此工具需配合印表機韌體版次 *6.00* 以上的機器
- 4. 此印表機診斷工具程式預設的通訊介面即是 USB,所以如果是透過 USB 線連結電腦做傳輸時,此部份即不用去改變其設定

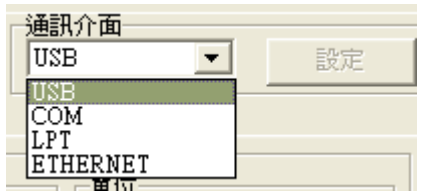

5. 於印表機設定頁面,點選印表機功能中的"網路設定"按鈕去設定 IP, 子 網路遮罩和通信閘

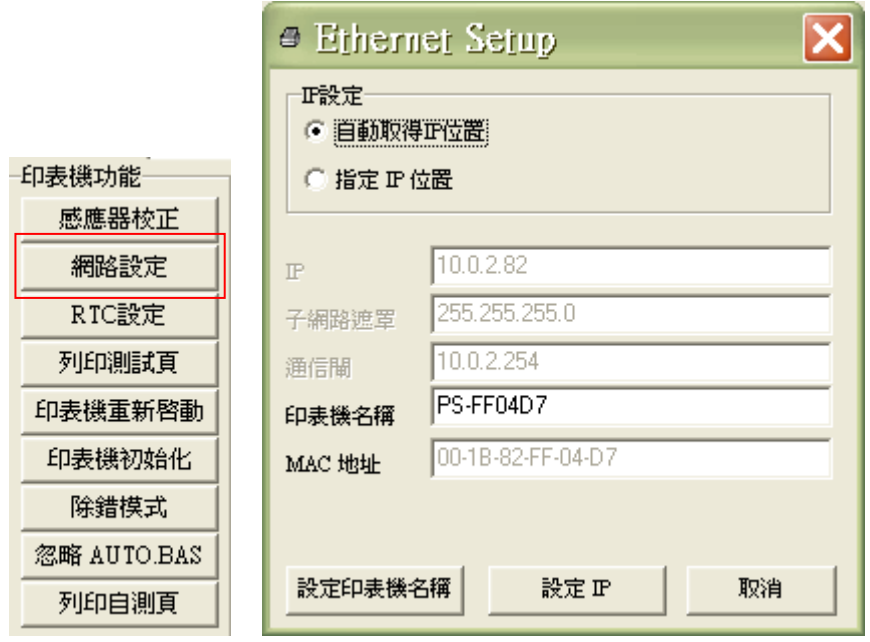

#### <span id="page-26-0"></span>3.9.2 經由 RS-232 介面設定

- 1. 連接 RS-232 線於印表機和電腦
- 2. 將印表機電源開啟
- 3. 於 圖示雙響滑鼠左鍵開啟印表機診斷工具程式 注意*:* 此工具需配合印表機韌體版次 *6.00* 以上的機器
- 4. 於通訊介面處選取"COM"後按下設定鍵去設定串列埠的傳輸埠, 傳輸速 度, 資料位元, 同位元檢查, 停止位元…..等參數設定

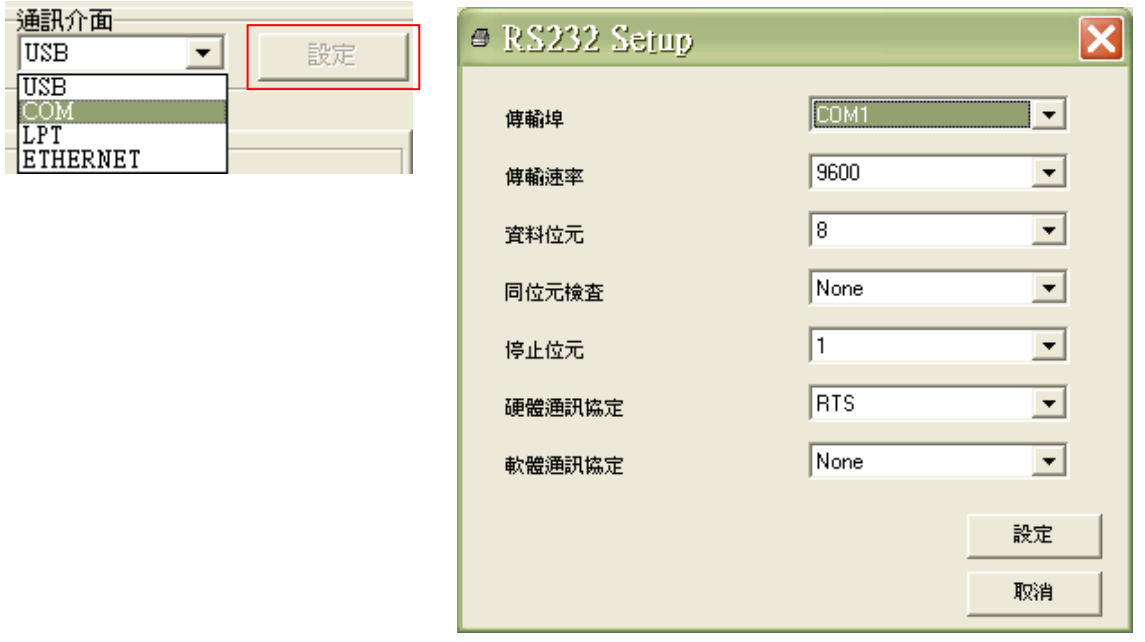

5. 於印表機設定頁面,點選印表機功能中的"網路設定"按鈕去設定 IP, 子 網路遮罩和通信閘

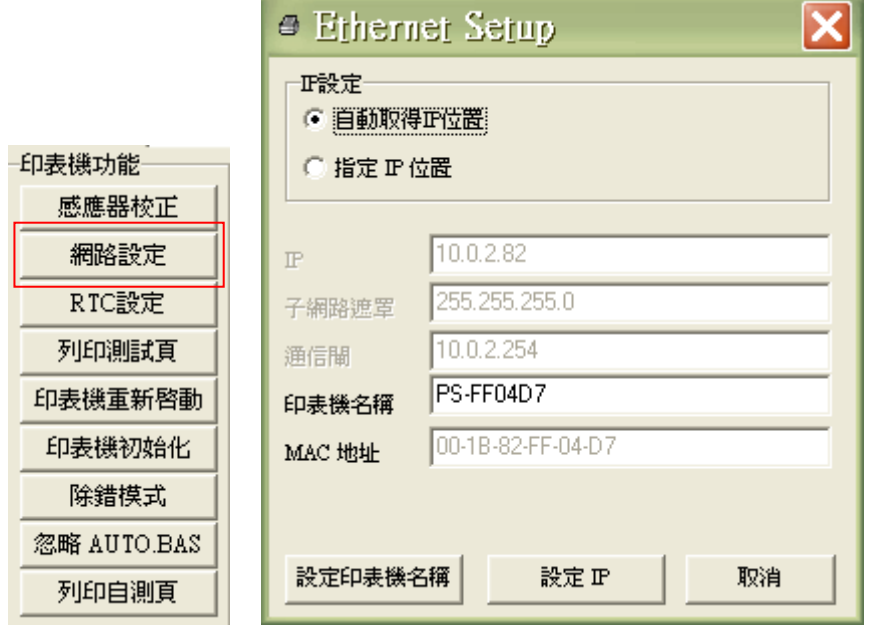

### <span id="page-27-0"></span>3.9.3 經由 Ethernet 介面設定

- 1. 連接電腦及印表機於區域網路
- 2. 將印表機電源開啟
- 3. 於 圖示雙響滑鼠左鍵開啟印表機診斷工具程式

#### 注意*:* 此工具需配合印表機韌體版次 *6.00* 以上的機器

4. 於通訊介面處選取"ETHERNET"後按下設定鍵去設定 IP, 子網路遮罩和 通信閘

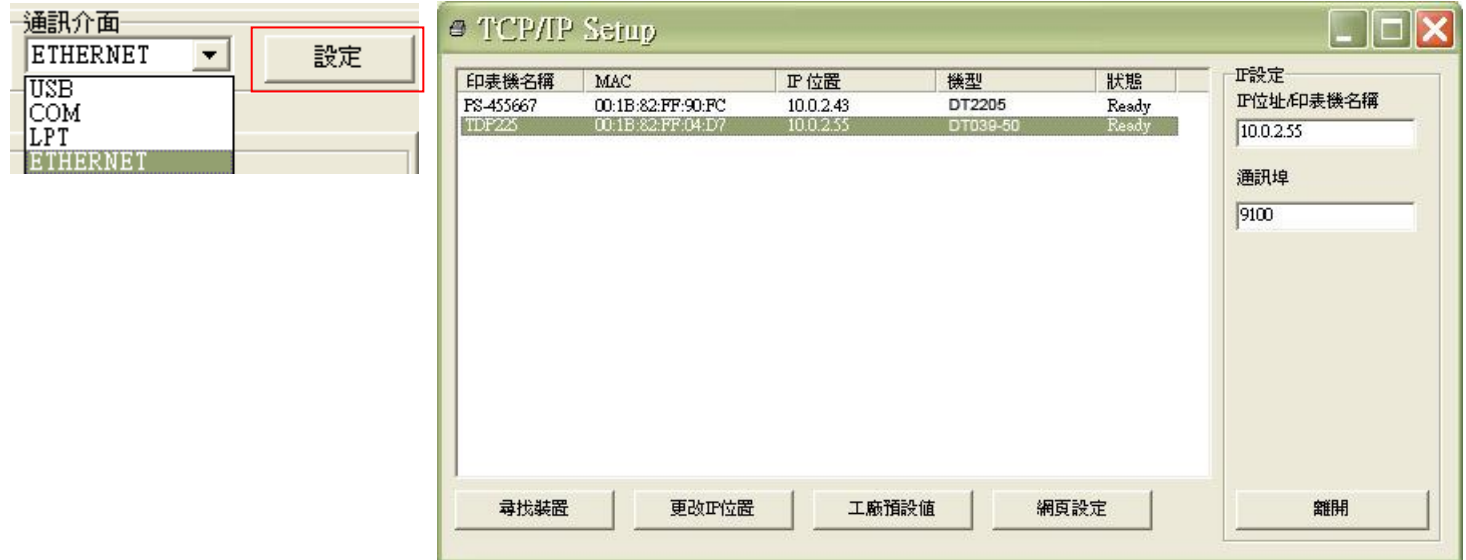

- 5. 按下"尋找裝置"鍵可尋找有在區域網路上的印表機
- 6. 請於左側選取欲設定的印表機,相對應的 IP 位址會出現於右側的"IP 位 址/印表機名稱"處
- 7. 按下 "更改 IP 位置"可設定指定 IP 位置或自動取得 IP 位置(DHCP)

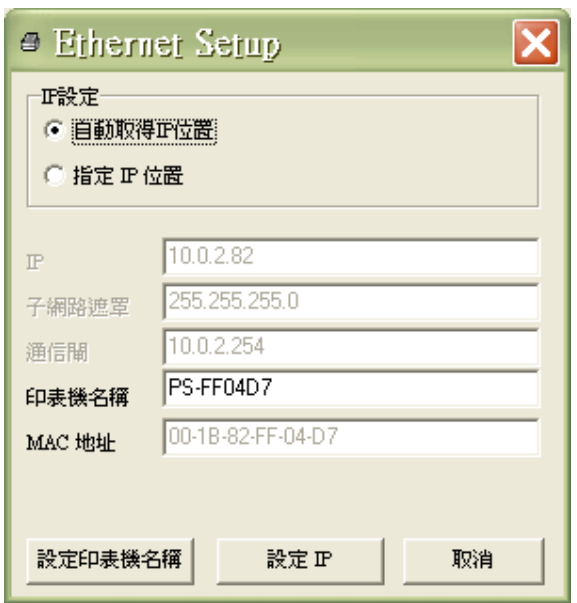

此 IP 設定的出廠預設值為"自動取得 IP 位置"。如需改變 IP 位置請選擇" 指定 IP 位置"並輸入欲設定的 IP,子網路遮罩和通信閘, 之後按下"設定 IP"鍵設定

使用者也可於此處改變印表機名稱,於印表機名稱處輸入欲改變的名稱 之後按下"設定印表機名稱"即可

#### 注意*:* 按下 *"*設定印表機名稱*"*鍵 或 *"*設定 *IP"*鍵 後,印表機將會重新 設定其設定值

8. 按下"離開"鍵即可離開此 TCP/IP Setup 畫面回到印表機診斷工具 (Diagnostic Tool)的主畫面

"工廠預設值"鍵

按下此鍵可將IP設定改回出廠預設的自動取得IP位置(DHCP)和重設印 表機名稱

"網頁設定"鍵

除了使用此印表機診斷工具(Diagnostic Tool)來做設定之外,使用者也可 透過 IE 或 Firefox 以開啟網頁的方式去設定、查看或更新印表機韌體。 此功能提供使用者可透過區域網路遠距離設定印表機。

# <span id="page-29-0"></span>3.10 安裝記憶卡

- 1. 翻轉印表機,使底部朝上。
- 2. 使用螺絲起子取出在底座的一顆螺絲,移除記憶體卡蓋。

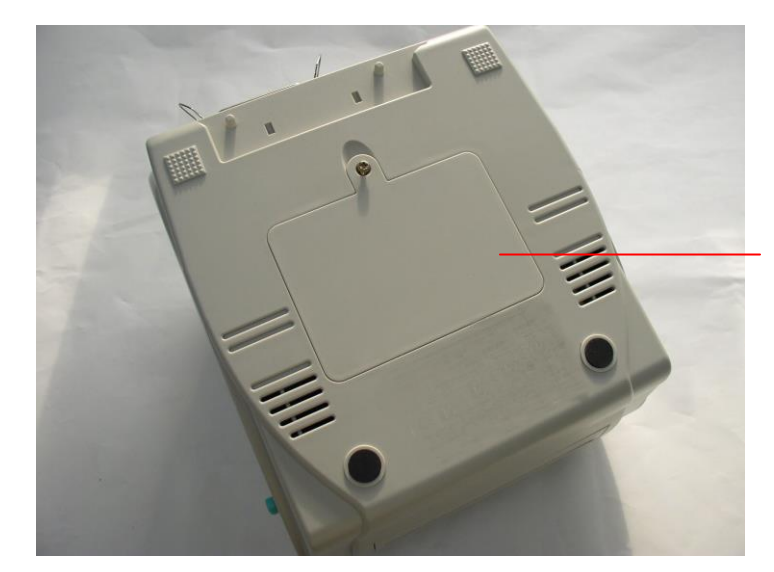

記憶體卡蓋

3. 插入記憶卡於主機板。

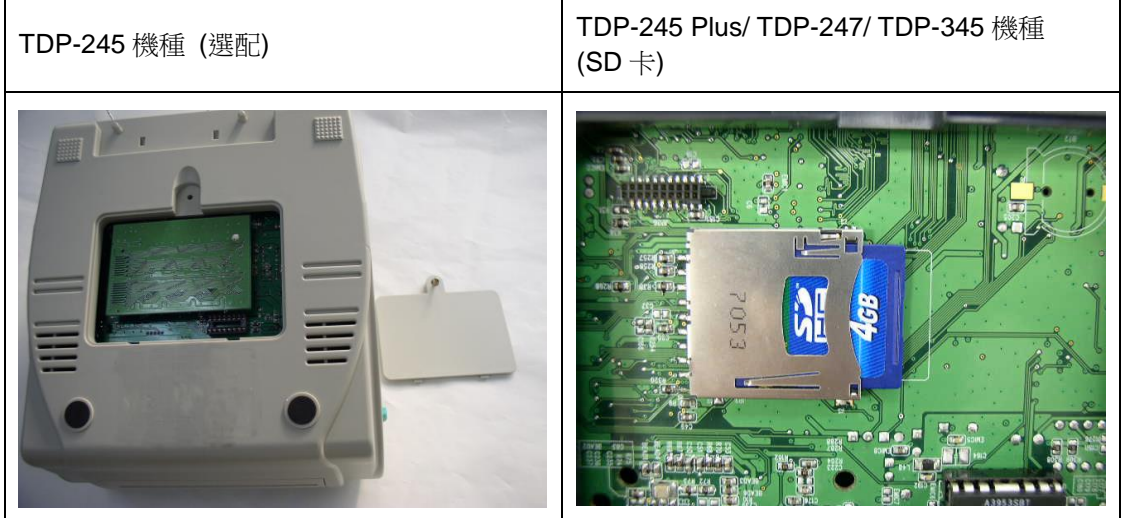

4. 再將記憶體卡蓋鎖回。

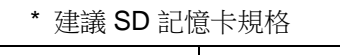

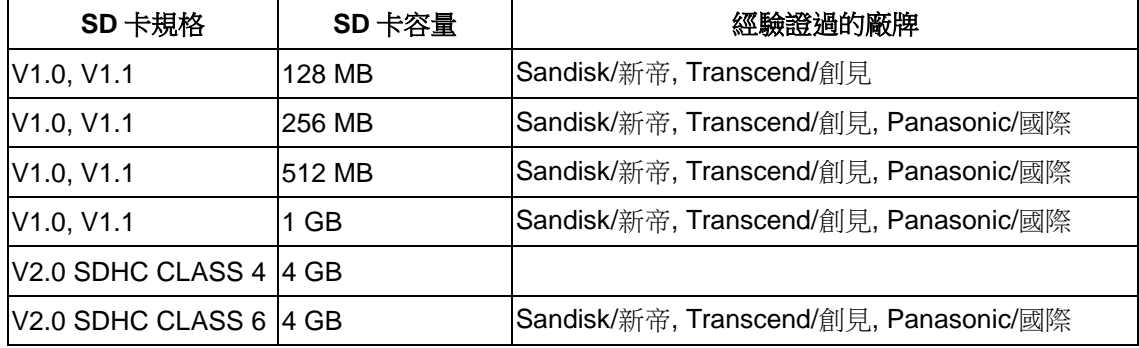

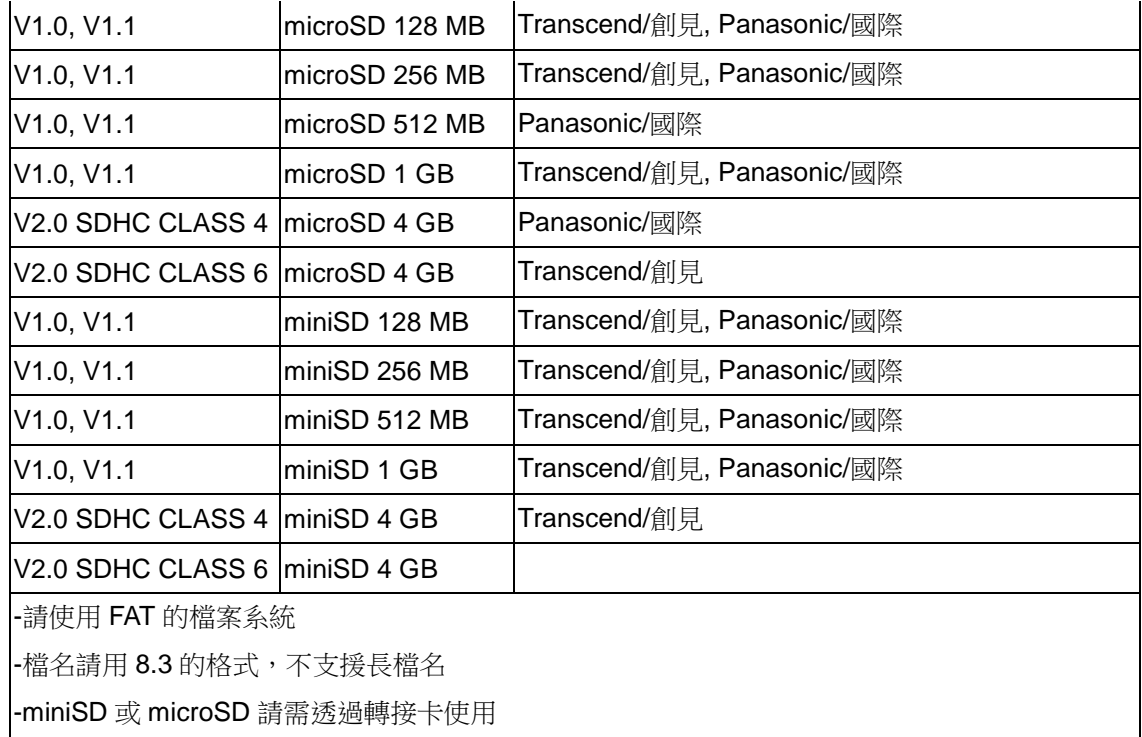

## <span id="page-31-0"></span>四、開機功能

本印表機有六種開機功能可用來設定或測試印表機的硬體。 在開機時並壓住進 紙鍵便可啟動這些功能。這六種功能為:

- 1. 間隙或黑標感應器的校正
- 2. 間隙或黑標感應器的校正;自我測試並進入除錯模式
- 3. 印表機初始化
- 4. 選用並校正黑標感應器
- 5. 選用並校正間隙感應器
- 6. 跳過 AUTO.BAS 程式

#### 備註**:**

#### 請參見操作短片於 **[TSC YouTube](http://www.youtube.com/tscautoid)** 或驅動程式光碟

## <span id="page-31-1"></span>4.1 間隙/黑標感應器校正

在下列條件下必須校正間隙或黑線標記感應器之靈敏度:

- 1. 全新的印表機
- 2. 更換標籤材質
- 3. 印表機初始化

此項測定是在印表機開機後, 用以測定標籤紙間隙感測器的靈敏度(Sensitivity)。 當使用者更換新的不同規格的紙卷或將印表機初始化 (Initialization) 還原其設 定值為出廠設定值時,即需重新測定標籤紙間隙感測器。而偵測間隙或黑標校正 是依照您最後一次設定值為參考值。

請依照以下步驟:

- 1. 按住進紙鍵再開起電源。
- 2. 指示燈在第一個橘色後,呈紅色閃爍時,放開進紙鍵。
	- 指示燈顏色循環模式:

橘色→ 紅色 (閃爍 5次) → 橘色 (閃爍 5次) → 綠色 (閃爍 5次) → 綠橘色 (交替閃爍 5次) → 紅橘色 (交替閃爍 5次) → 綠色 (固定) 3. 校正間隙或黑標感應器。

#### 請注意:

本印表機感應器的預設值是設定為間隙校正。如果欲校正黑標或由校正黑標轉回 校正間隙時,請參閱指令手冊。

### <span id="page-32-0"></span>4.2 間隙/黑標感應器校正;自我測試並進入除錯模式

在將印表機連到電腦之前,您可以運用自我測試方式確認印表機列印功能正常。 自我測試不只將印表機內部設定值列印出,同時可以調節標籤的長度。在做完自 我測試後會進入除錯模式。

請依照以下步驟:

- 1. 關上電源。
- 2. 確認標籤已裝置完畢,同時蓋上印表機上蓋。
- 3. 按住進紙鍵並開啟電源。
- 4. 指示燈在第一個橘色後,呈橘色閃爍時,放開進紙鍵。

■ 指示燈顏色循環模式: 橘色→ 紅色 (閃爍5次) → 橘色 (閃爍5次) → 綠色 (閃爍5次) →綠橘色 (交替閃爍5次) → 紅橘色 (交替閃爍5次) → 綠色 (固定)

5. 此動作會先進行間隙/黑標感應器校正後印出自測值並進入除錯模式。

請注意:

#### 本印表機感應器的預設值是設定為間隙校正。如果欲校正黑標或由校正黑標轉回 校正間隙時,請參閱指令手冊。

## 自我測試

當感應器校正完成後印表機會印出自我測試值。 在將印表機連到電腦之前,您可以運用自我測試方式確認印表機列印功能正常。 印出的自測值可以用來檢查印字頭的列印品質及了解此印表機內部的設定狀態。

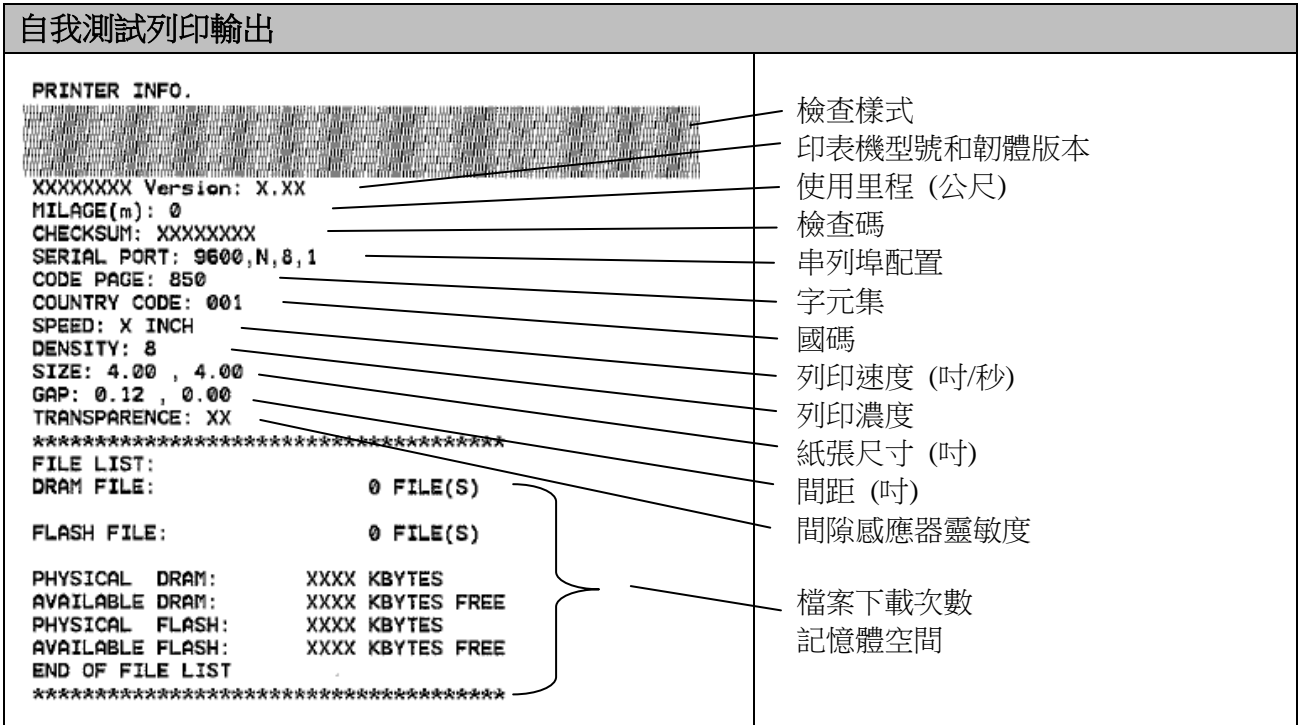

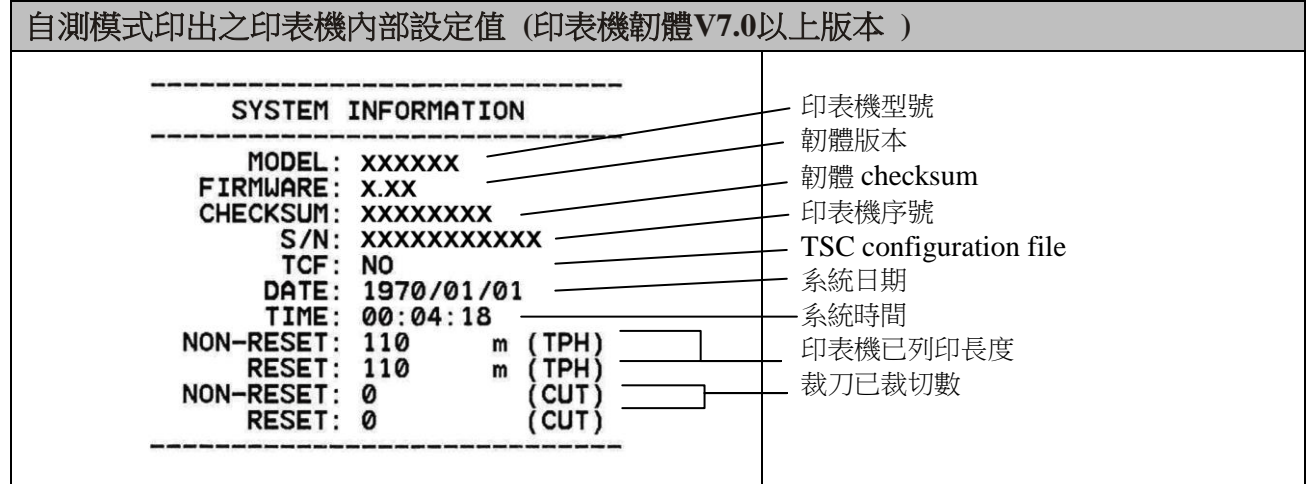

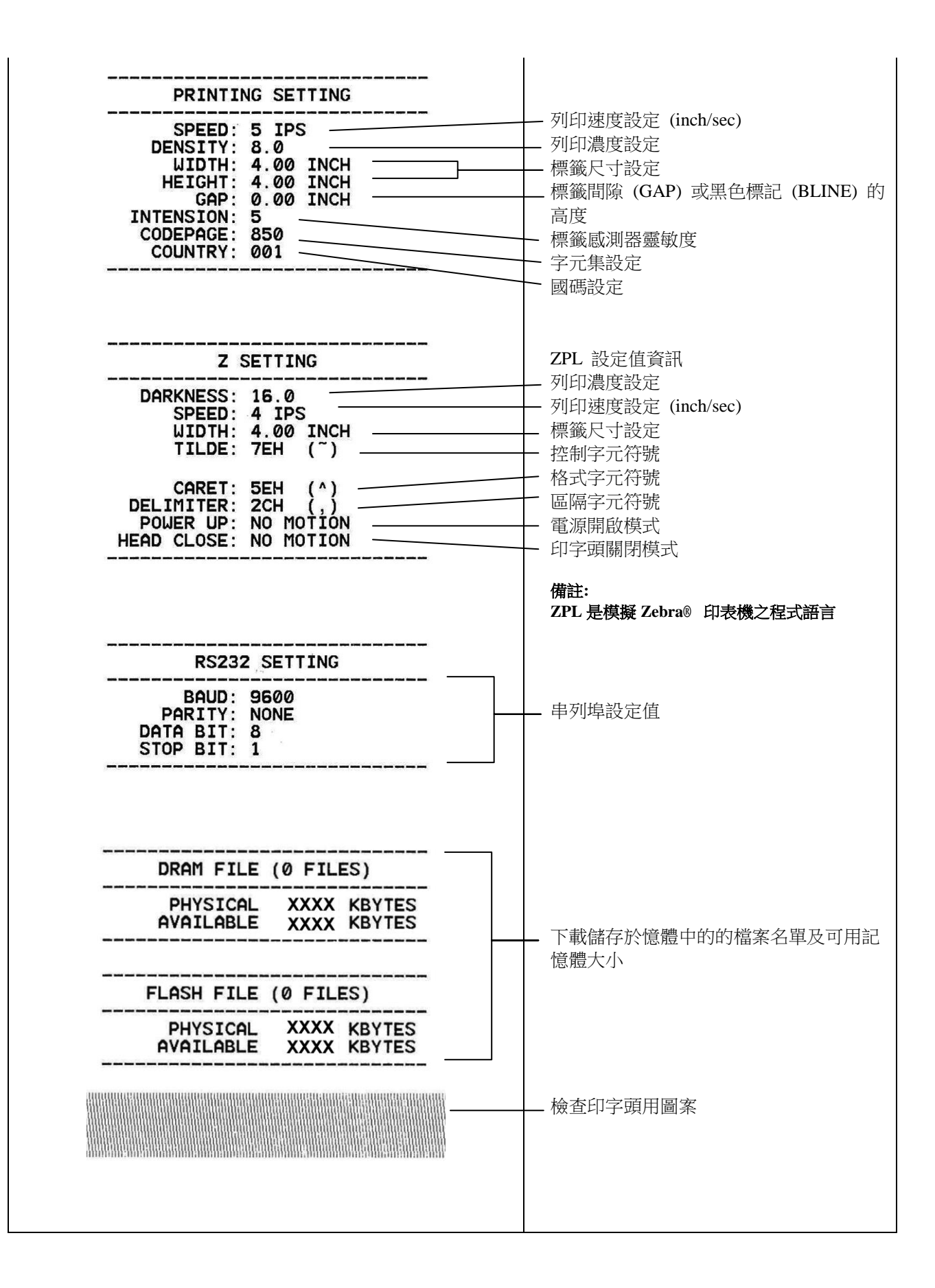

請注意**:**

- **1. RoHS** 版本的印表機型有內建容量為 **2MB** 的快閃記憶體**(Flash)**和 **2MB** 的動 態記憶體**(DRAM;TDP-245** 機型**) / 8MB** 的動態記憶體**(SDRAM;TDP-245 Plus/ TDP-247/ TDP-345** 機型**)**。
- **2.**系統會佔用 **960 KB** 於硬體快閃記憶體**(Flash memory)**,所以可讓使用者下 載檔案的空間有 **1088 KB**。
- 3.系統會佔用 1792 KB 於印表機動態記憶體(DRAM), 所以可讓使用者下載檔 案的空間有 **256 KB**。**( TDP-245** 機型**)** 系統會佔用 **7936 KB** 於印表機動態記憶體**(SDRAM)**,所以可讓使用者下載檔 案的空間有 **256 KB**。**( TDP-245 Plus/ TDP-247/ TDP-345** 機型**)**

#### 除錯模式

當執行完自我測試列印後,印表機系統便進入除錯模式。在這個模式之下,從電 腦中所傳送的所有資料將會被列印在兩個欄位中,就如下圖所示。兩欄文字中的 左方欄位顯示的就是接收到的文字,而右方欄位顯示的就是對應的十六進位數 值;這對想要進行程式或指令偵錯的使用者來說,是相當方便的一項功能。

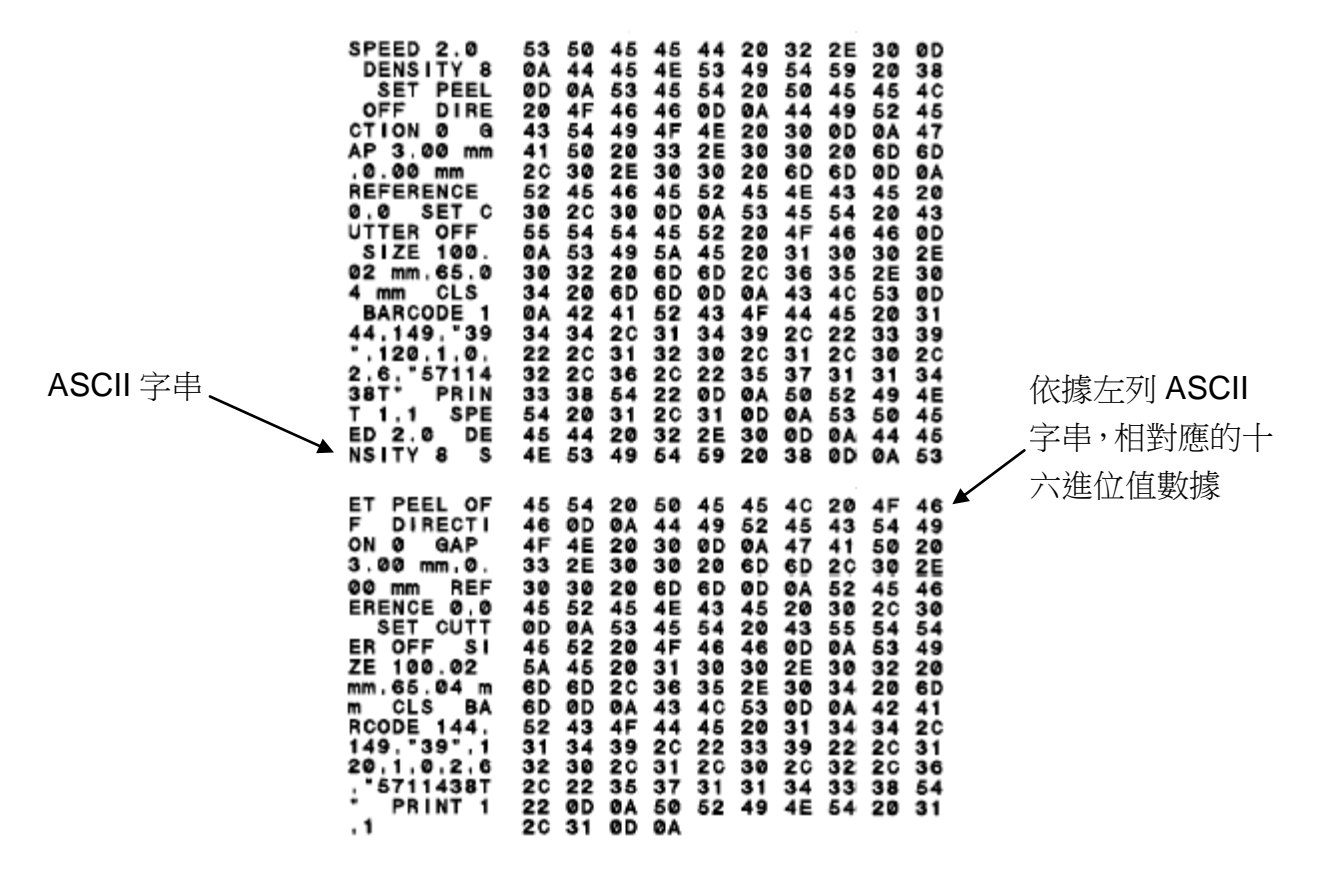

請注意:

您只需要關開電源就可以跳離除錯模式,回到正常列印模式。

### <span id="page-37-0"></span>4.3 印表機初始化

印表機初始化功能是清除記憶體(DRAM) 內的下載檔案,並將列印參數還原出 廠時之設定值。 印表機的初始化功能是用來清除記憶體(DRAM) 內的下載檔 案,並列印參數重新還原為出廠時之預設值。

請依照以下步驟做初始化功能:

- 1. 關閉電源。
- 2. 按住進紙鍵並開啟電源。此時電源指示燈會如下方顏色循環

指示燈顏色循環模式:

橘色 → 紅色 (閃爍 5次) → 橘色 (閃爍 5 次) → <mark>綠色 (閃爍 5 次) →</mark> 綠橘色 (交替閃爍 5次) → 紅橘色 (交替閃爍 5次) → 綠色 (固定)

- 3. 當電源指示燈呈綠色閃爍時放開進紙鍵,此時印表機會重新設定,然後電源 指示燈會閃一下橘色,最後電源指示燈呈綠色就緒狀態。
- 4. 印表機組態在初始化之後會還原至預設值如下:

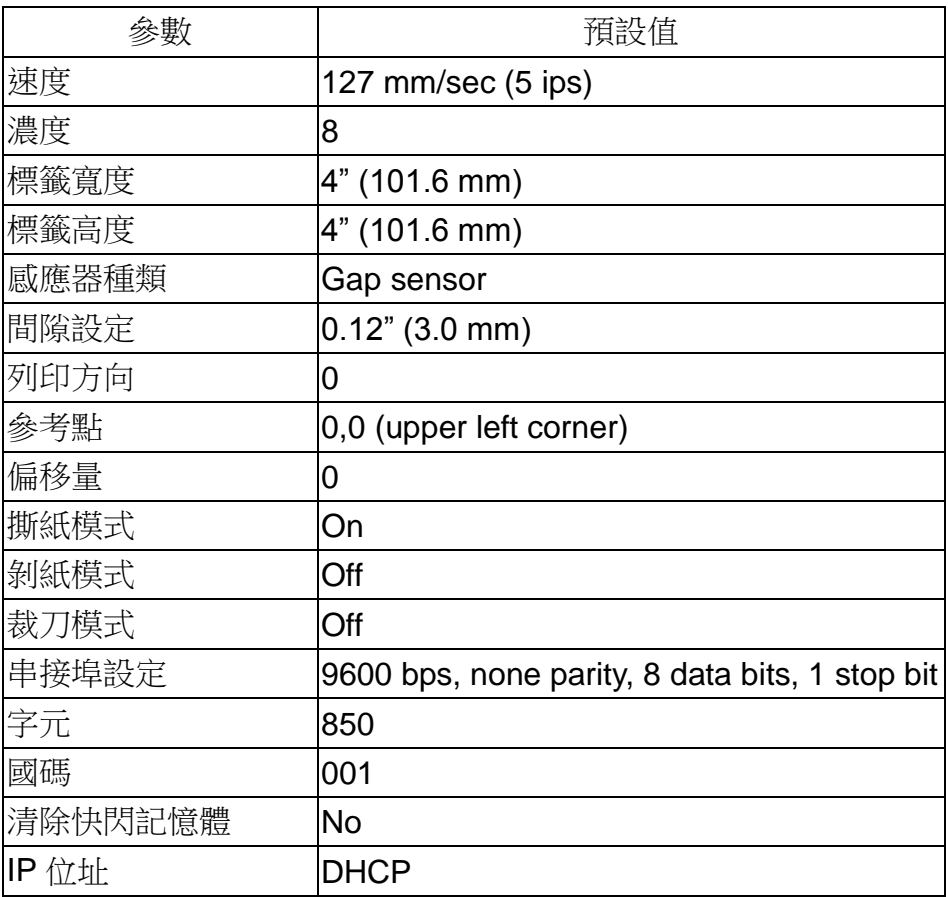

### <span id="page-38-0"></span>4.4 選用並校正黑標感應器

此項測定會讓印表機使用黑標感應器偵測紙張。

- 1. 關閉電源。
- 2. 按住進紙鍵並開啟電源。此時電源指示燈會如下方顏色循環

指示燈顏色循環模式:

橘色 → 紅色 (閃爍 5次) → 橘色 (閃爍 5 次) → 綠色 (閃爍 5次) → 綠橘色 (交替閃爍 5次) → 紅橘色 (交替閃爍 5次) → 綠色 (固定)

3. 當電源指示燈呈綠橘色交替閃爍時放開進紙鍵,此時印表機會作黑標感應器 校正,最後電源指示燈呈綠色就緒狀態。

#### <span id="page-38-1"></span>**4.5** 選用並校正間隙感應器

此項測定會讓印表機使用間隙感應器偵測紙張。

- 1. 關閉電源。
- 2. 按住進紙鍵並開啟電源。此時電源指示燈會如下方顏色循環

指示燈顏色循環模式:

橘色 → 紅色 (閃爍 5次) → 橘色 (閃爍 5 次) → 綠色 (閃爍 5次) → 線橘色 (交替閃爍 5次) → 紅橘色 (交替閃爍 5次) → 綠色 (固定)

3. 當電源指示燈呈紅橋色交替閃爍時放開進紙鍵,此時印表機會間隙感應器校 正,最後電源指示燈呈綠色就緒狀態。

#### <span id="page-38-2"></span>4.6 跳過 **AUTO.BAS** 程式

TSPL2 指令語言可讓使用者載入一個自動執行檔(AUTO.BAS)於 flash 記憶體 中。印表機開機後將會依照使用者所載入的檔案自動執行。當您希望開機後跳過 AUTO.BAS 開機,可利用此一開機功能來忽略此自動執行檔。

請依照以下步驟跳過 AUTO.BAS:

- 1. 關閉電源。
- 2. 按住進紙鍵並開啟電源。此時電源指示燈會如下方顏色循環

指示燈顏色循環模式:

橘色 → 紅色 (閃爍 5次) → 橘色 (閃爍 5 次) → 綠色 (閃爍 5次) → 線橘色 (交替閃爍 5次) → 紅橘色 (交替閃爍 5次) → 綠色 (固定)

- 3. 當指示燈為固定綠色時放開 FEED 鍵。
- 4. 印表機將會跳過 AUTO.BAS 程式。

# <span id="page-40-0"></span>五、保養

### <span id="page-40-1"></span>5.1 清潔

進行此簡易印表機保養維護程序以確保列印的品質,亦可延長印表機的壽命,以 下是我們建議的一些保養維護。

- 1. 請使用下面列舉的工具來清潔保養您的印表機:
- 棉花棒(印字頭清潔筆)
- 棉布
- 吸塵工具或氣刷
- 100%酒精(工業酒精)
- 2. 清潔保養步驟:

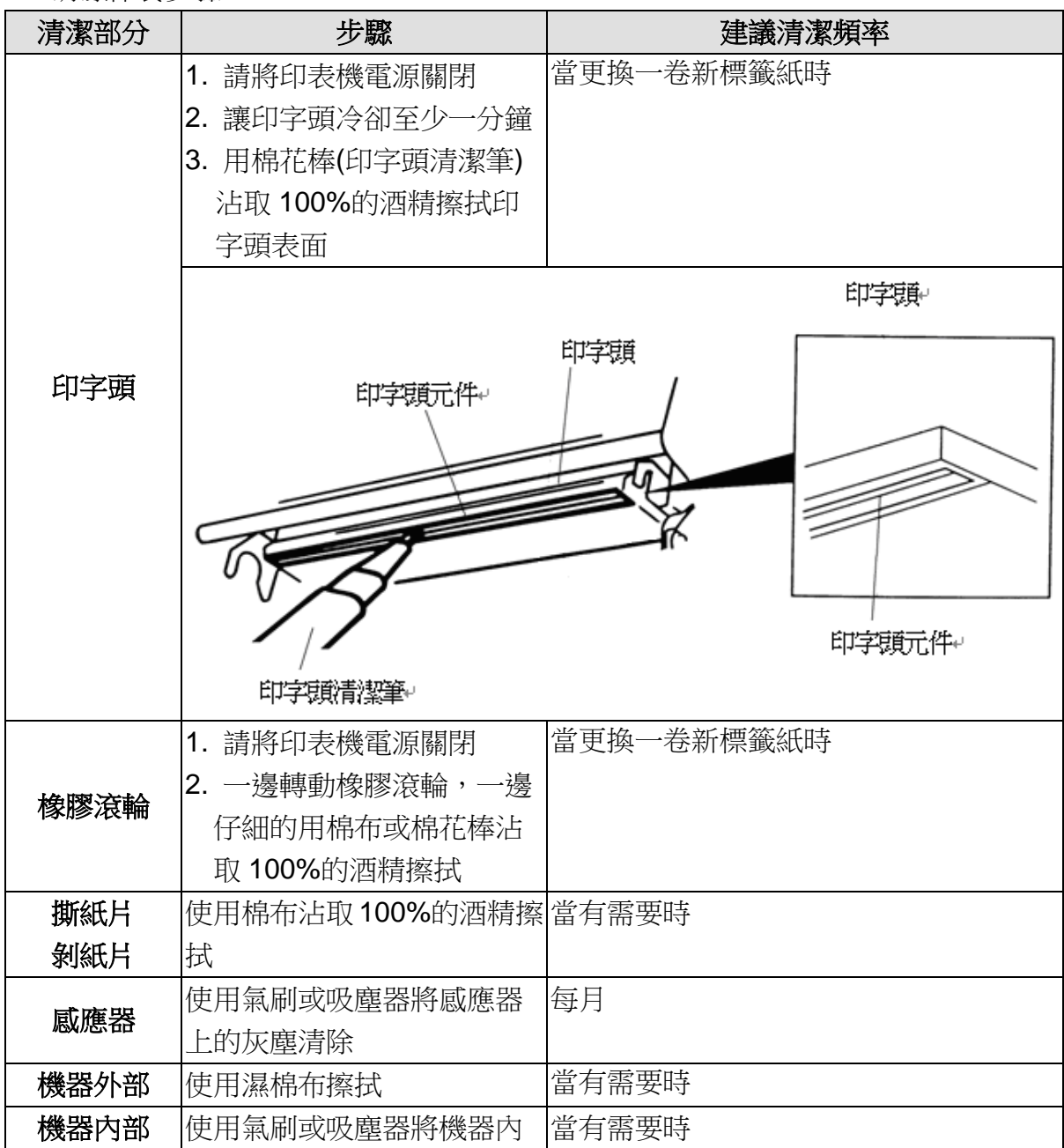

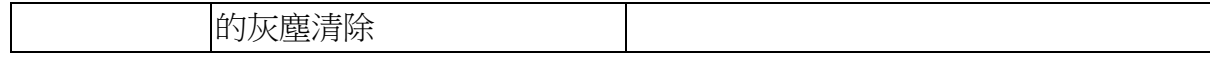

注意**:**

- 請勿直接用手接觸印字頭。如不小心手觸摸到,請用棉花棒沾取100%的酒 精擦拭
- 請使用工業用酒精。請勿使用藥用酒精,藥用酒精可能會損害印字頭
- 如果您印表機頻繁出現錯誤訊息,請經常清理您印表機的感應器

# <span id="page-42-0"></span>六、故障排除

下方表格中的內容是一般操作者常見的問題以及問題解決方法;如果您已經依照 我們建議的方式來排除故障情形,而印表機仍未正常運作,那麼請與您購買廠商 的客戶服務部門聯繫,以便獲的更多協助。

## <span id="page-42-1"></span>6.1 指示燈狀態

本章節依照指示燈顯示和其他可能遇到的問題以表格方式條列出來。 同時也提 供相對應的解決方法。

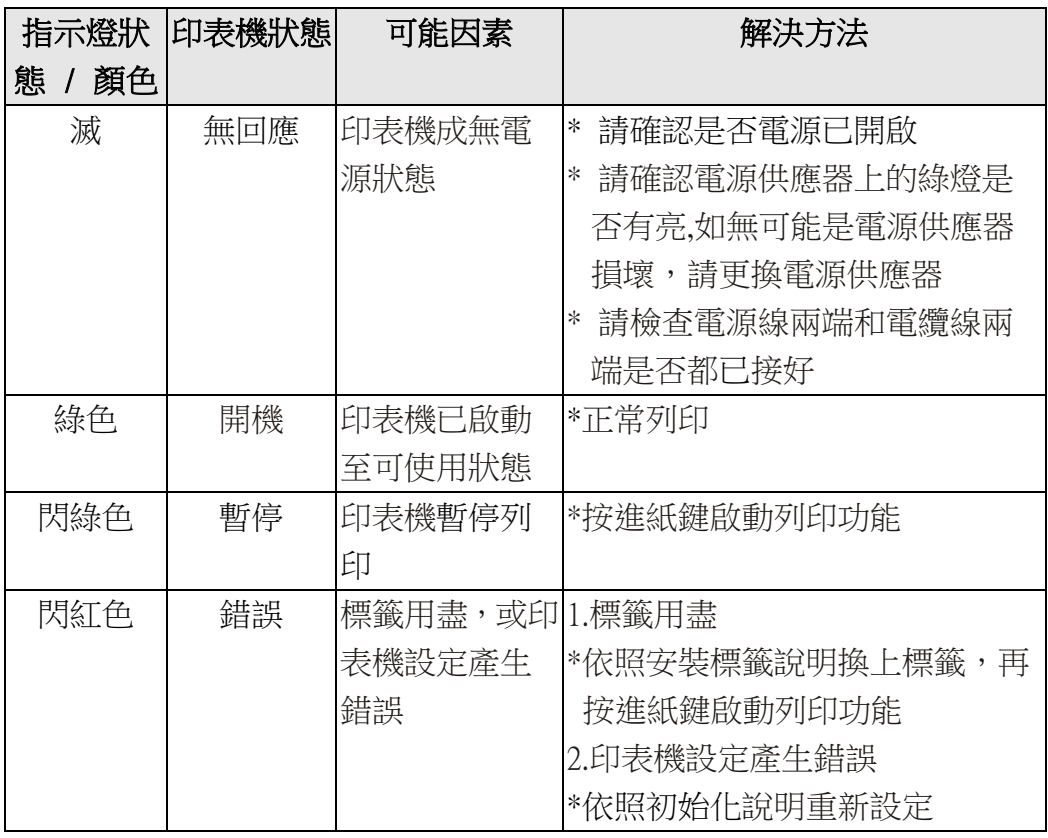

注意**:** 

 印表機狀態可以很容易的使用**"**診斷工具**/Diagnostic Tool"**來顯示。如 需更多資訊,請參見機器所附光碟中的介紹。

# <span id="page-43-0"></span>6.2 列印品質

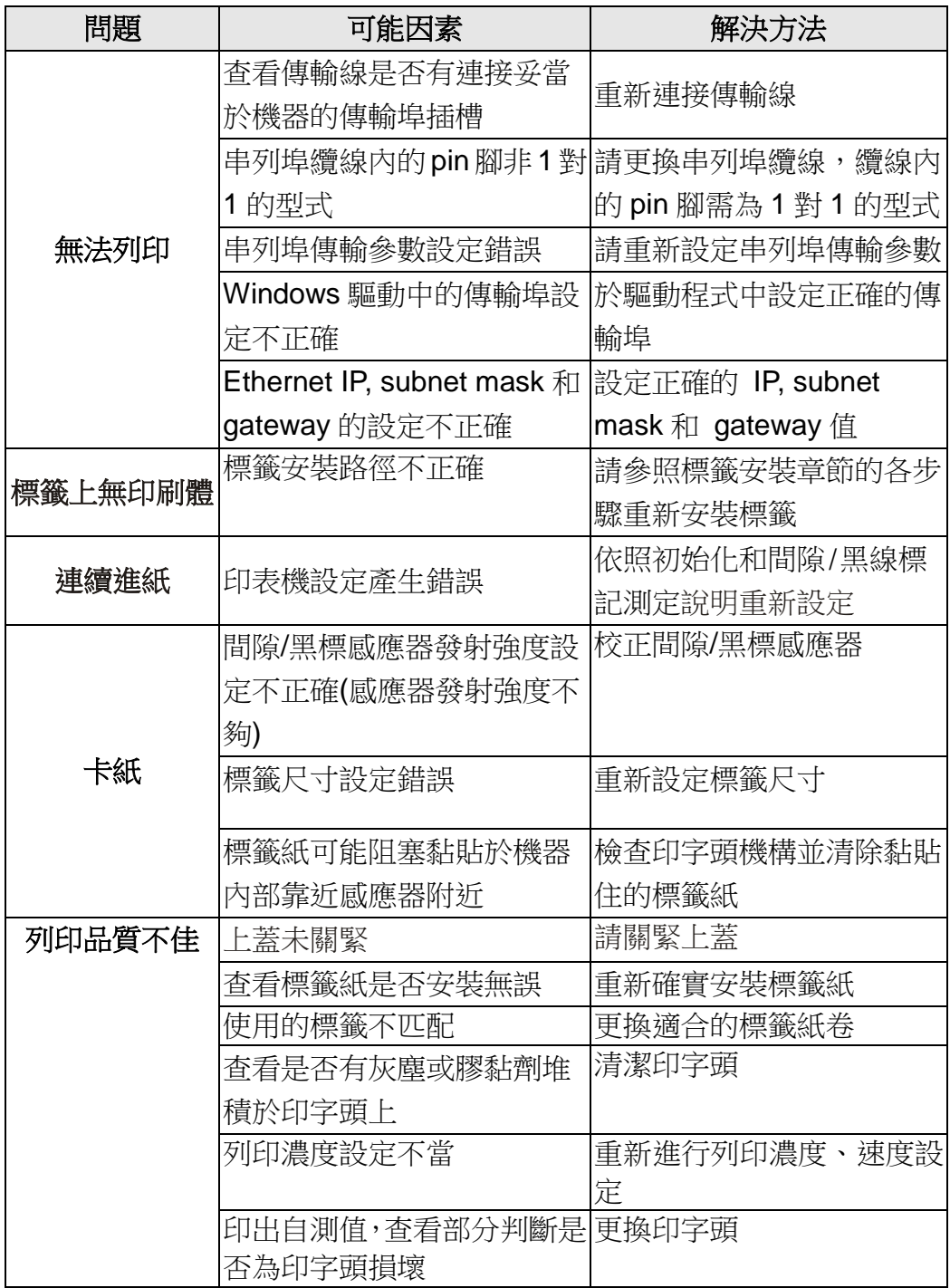

# <span id="page-44-0"></span>七、指示燈及按鍵

# <span id="page-44-1"></span>7.1 指示燈

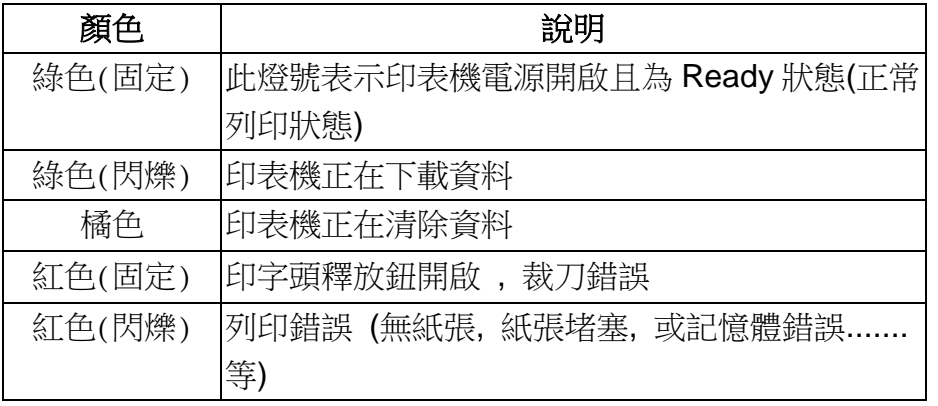

# <span id="page-44-2"></span>7.2 按鍵

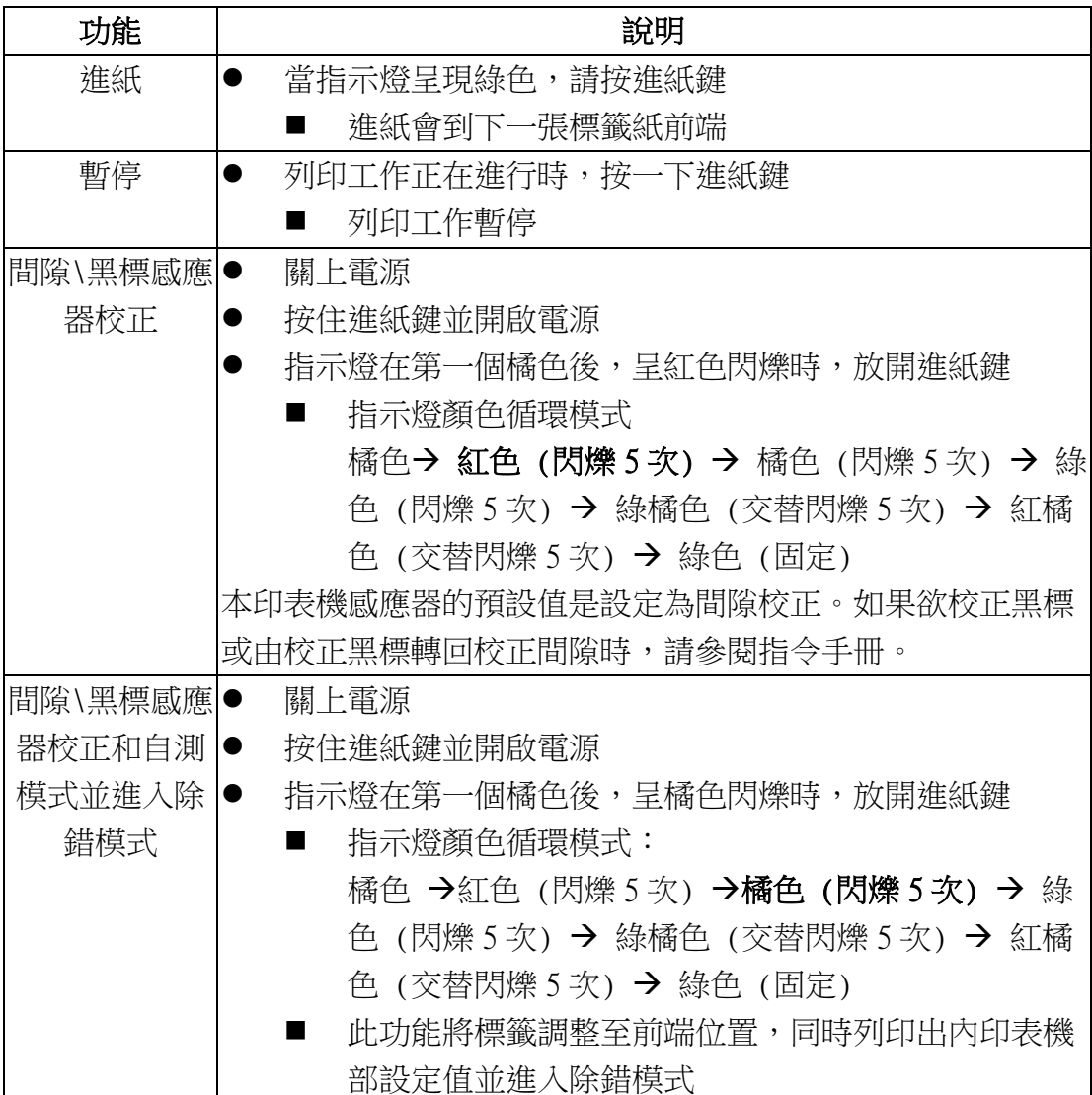

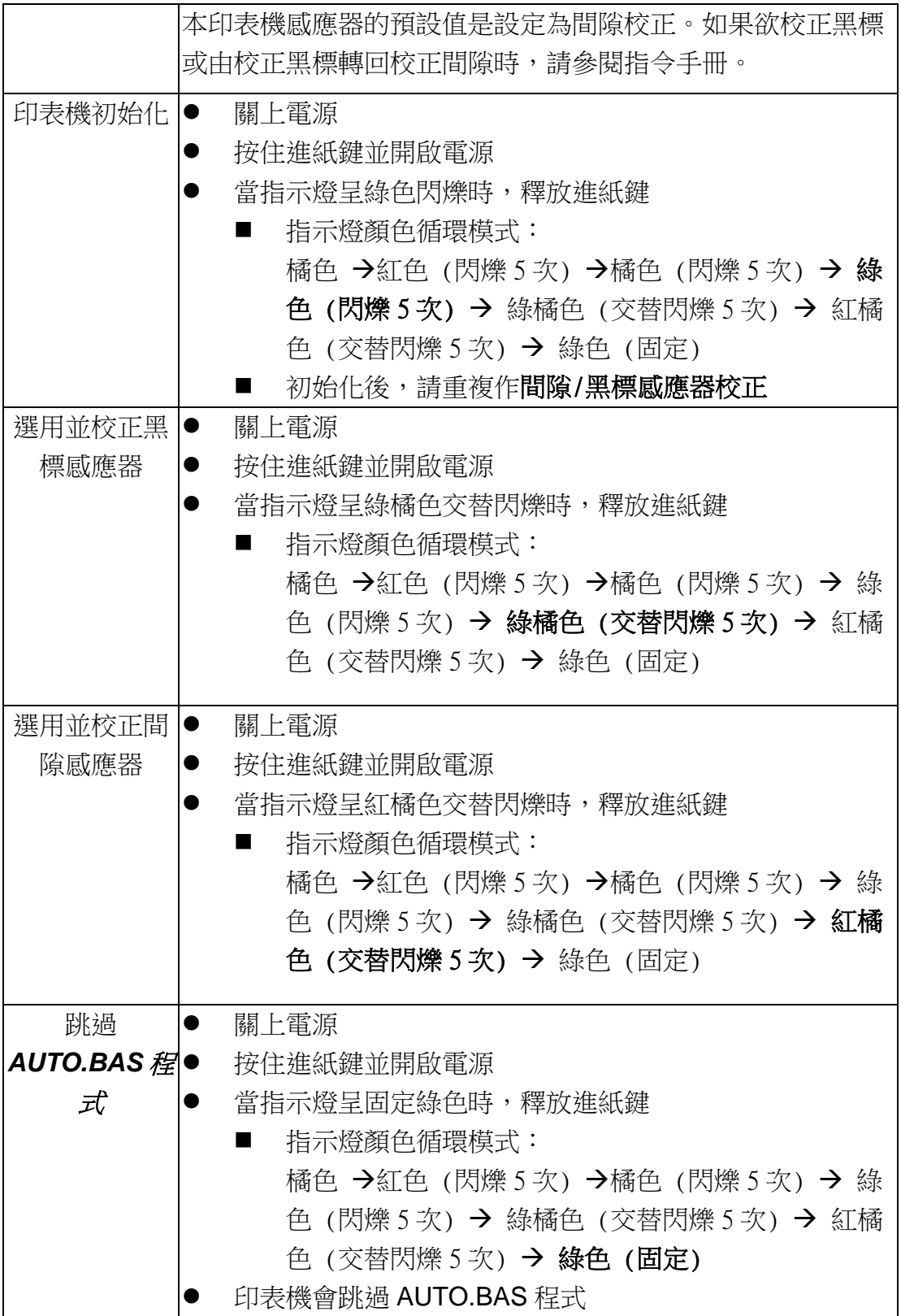

# <span id="page-46-0"></span>警示:安全指示說明

## 使用注意事項

在您開始操作本系統之前,請務必詳閱以下注意事項,以避免因為人為的疏失造 成系統損傷甚至人體本身的安全。

- 使用前,請檢查產品各部份組件是否正常,以及電源線是否有任破 損,或是連接不正確的情形發生。如果有任何破損情形,請盡速與 您的授權經銷商連絡,更換良好的線路。
- 機器放置的位置請遠離灰塵過多,溫度過高,太陽直射的地方。
- 保持機器在乾燥的環境下使用,雨水、溼氣、液體等含有礦物質將 會腐蝕電子線路。
- 使用機器時,請務必保持周遭散熱空間,以利散熱。
- 使用前,請檢查各項周邊設備是否都已經連接妥當再開機。
- 請勿將任何物品塞入機器機件內,以避免引起機件短路或電路損 毀。
- 在安裝或移除周邊產品時請先關閉電源。
- 如果發牛損壞,切勿自行修理,請交由授權經銷商處理。
- 當你有一陣子不使用機器時,休假或是颱風天,請關閉電源之後將 電源線拔掉。

警告使用者: 這是甲類的資訊產品,在居住的環境中使用時,可能會造成射頻 干擾,在這種情況下,使用者會被要求採取某些適當的對策。

# <span id="page-47-0"></span>更新記錄

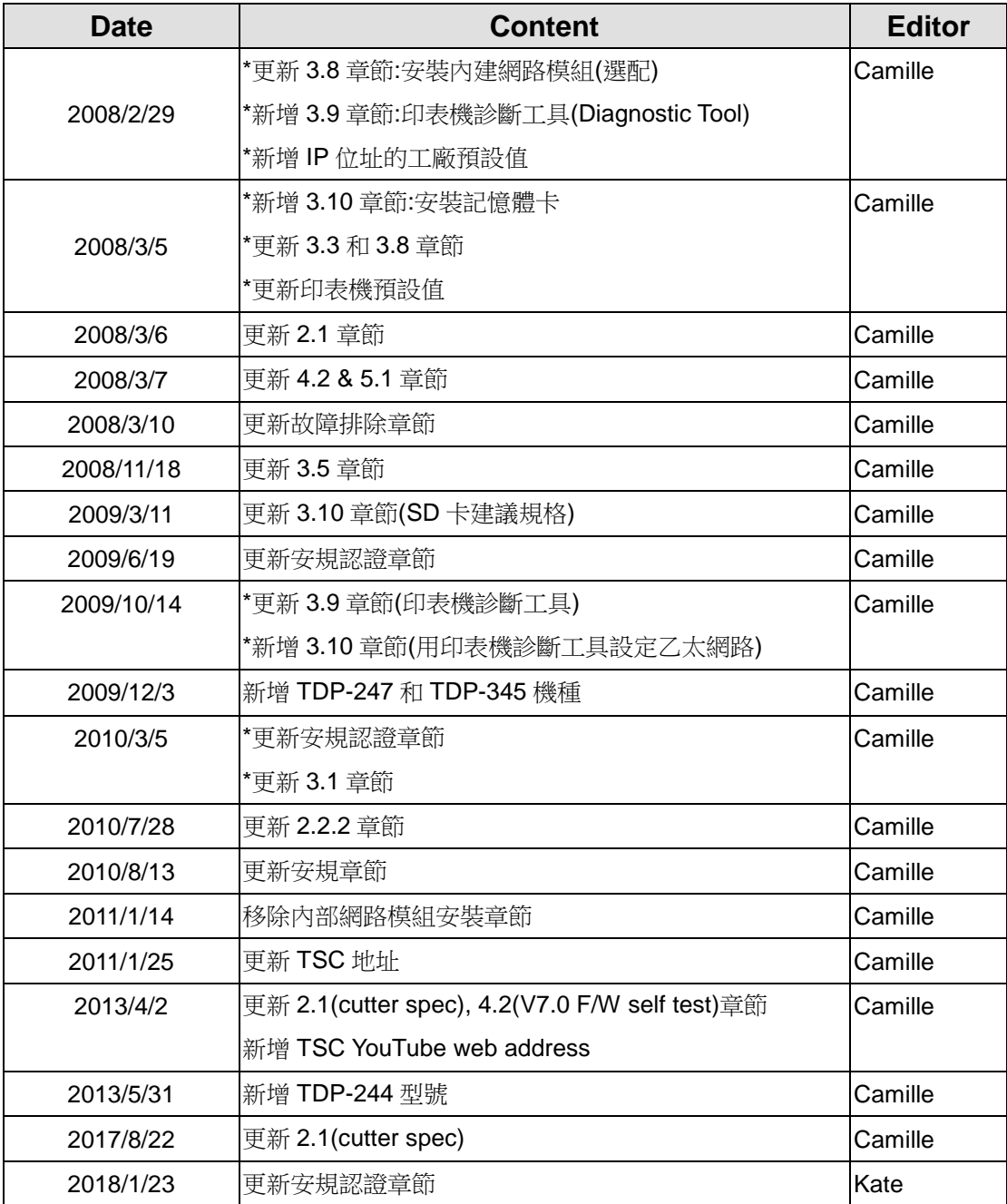

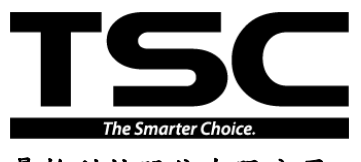

<u>總公司</u><br>台灣 23141 新北市新店區民權路 95 號 9 樓 台灣 26

網 址: www.tscprinters.com

電子信箱: printer\_sales@tscprinters.com 鼎翰科技股份有限公司 tech\_support@tscprinters.com

台灣 23141 新北市新店區民權路 95 號 9 樓 台灣 26841 宜蘭縣五結鄉利工一路二段 35 號 電 話: (02)2218-6789 電 話: (03) 990-6677 傳 真: (02)2218-5678 傳 頁: (03) 990-5577